# Алғашқы жұмыс

HP ноутбугі

© Copyright 2011 Hewlett-Packard Development Company, L.P.

Bluetooth өз меншік иесінің сауда белгісі болып табылады жəне оны Hewlett-Packard компаниясы лицензия бойынша пайдаланады. Microsoft, Windows жəне Windows Vista – Microsoft корпорациясының АҚШ-тағы тіркелген сауда белгілері. SD Logo – өз меншік иесінің сауда белгісі.

Осы құжатта берілген ақпарат ескертусіз өзгертіледі. HP өнімдері мен қызметтеріне кепілдік тек осындай өнімдермен жəне қызметтермен бірге келетін тікелей кепілдік мəлімдемелерінде беріледі. Осы құжаттағы ешқандай мəліметтер қосымша кепілдік деп түсінілмеуі тиіс. HP компаниясы осы құжаттағы техникалық немесе редакторлық қателерге, не болмаса қалып кеткен мəліметтер үшін жауапты емес.

Екінші басылым: шілде, 2011 ж.

Бірінші басылым: мамыр, 2011 ж.

Құжат бөлігінің нөмірі: 637953-DF2

#### **Өнім ескертуі**

Бұл нұсқаулықта көптеген модельдерге ортақ мүмкіндіктері сипатталған. Кейбір мүмкіндіктер компьютеріңізде болмауы мүмкін.

#### **Бағдарламалық құрал шарттары**

Осы дербес компьютерде алдын ала орнатылған кез келген бағдарламалық құрал өнімін орнату, көшіру, жүктеп алу немесе басқа жолмен пайдалану арқылы, HP Түпкі пайдаланушы лицензиялық келісіміне (EULA) бағынуға келісесіз. Егер сіз осы лицензиялық шарттармен келіспесеңіз, компьютерді сатқан орынның қаражатты қайтару ережелеріне сəйкес төленген қаражатты қайтарып алу үшін, тек пайдаланбаған өнімді (аппараттық жəне бағдарламалық құралды) 14 күн ішінде сатушыға қайтаруыңызға болады.

Компьютер үшін төленген қаражатты толығымен қайтару туралы толық ақпаратты немесе сұрау жіберу үшін, жергілікті сату нүктесіне (сатушыға) хабарласыңыз.

### **Қауіпсіздік туралы ескерту хабары**

**АБАЙ БОЛЫҢЫЗ!** Қызып кетумен байланысты зақымдарды немесе компьютердің қатты қызып кету жағдайын азайту үшін компьютерді тізеңізге қоймаңыз немесе компьютердің ауа желдеткішін бітемеңіз. Компьютерді тек қатты, тегіс беттің үстіне қойып пайдаланыңыз. Қасында тұрған қосымша принтер сияқты қатты беттің немесе жастық, кілем немесе мата сияқты жұмсақ беттің ауа ағынын бөгеуіне жол бермеңіз. Сонымен қатар, жұмыс кезінде айнымалы ток адаптерінің теріге немесе жастық, кілем немесе мата сияқты жұмсақ бетке тимеуін қадағалаңыз. Компьютер жəне айнымалы ток адаптері Ақпараттық технология жабдығы қауіпсіздігінің халықаралық стандарты (IEC 60950) арқылы белгіленетін пайдаланушыға рұқсат етілген бет температурасына сай келеді.

# Мазмұны

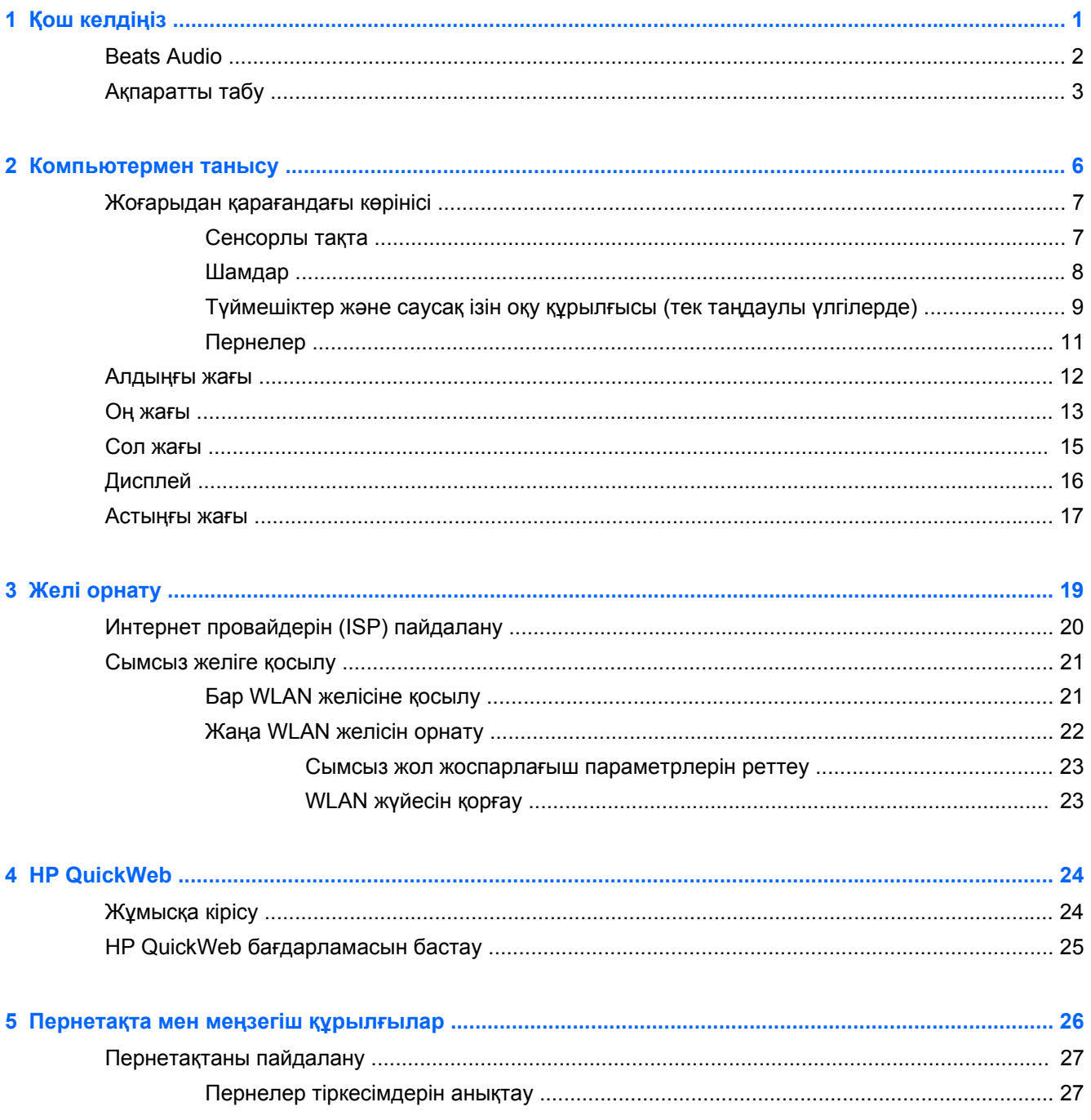

J.

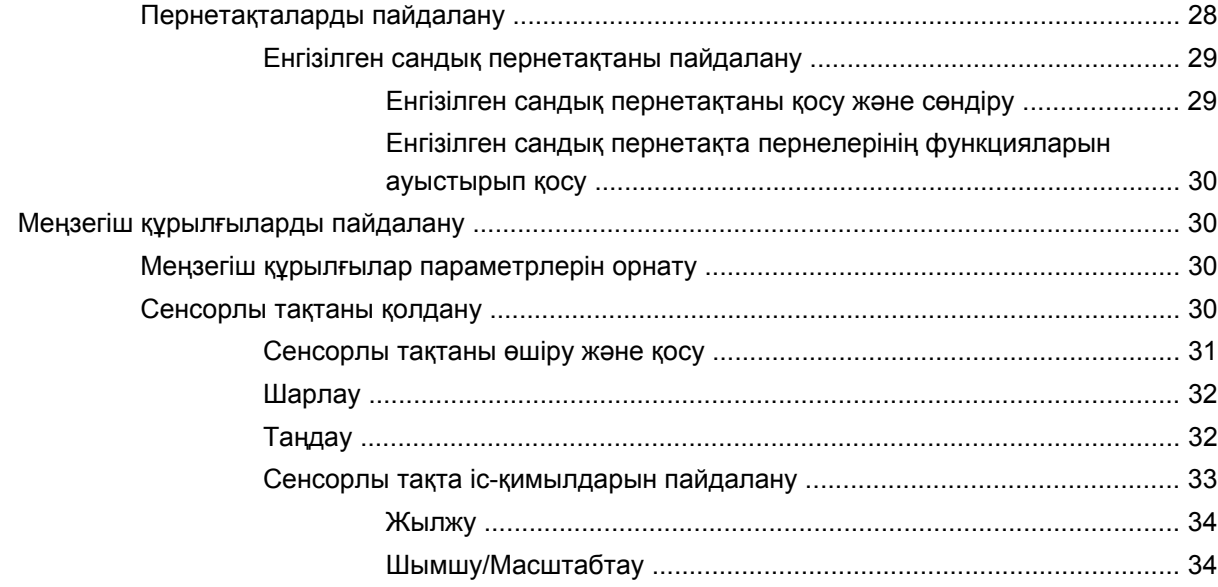

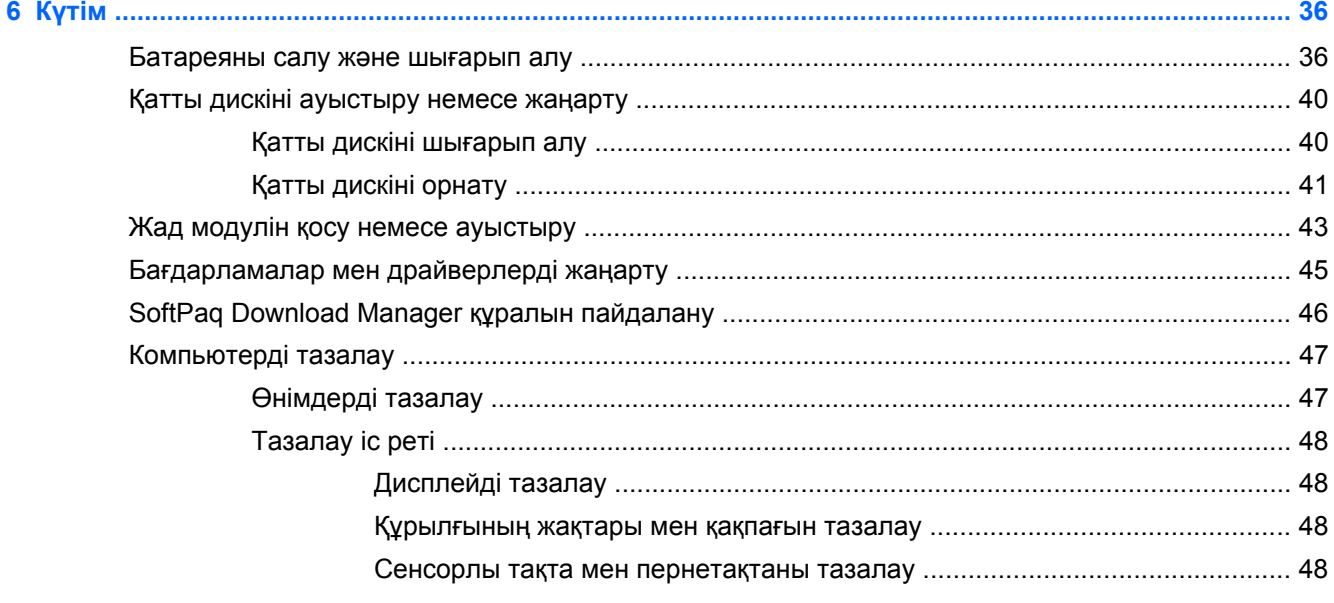

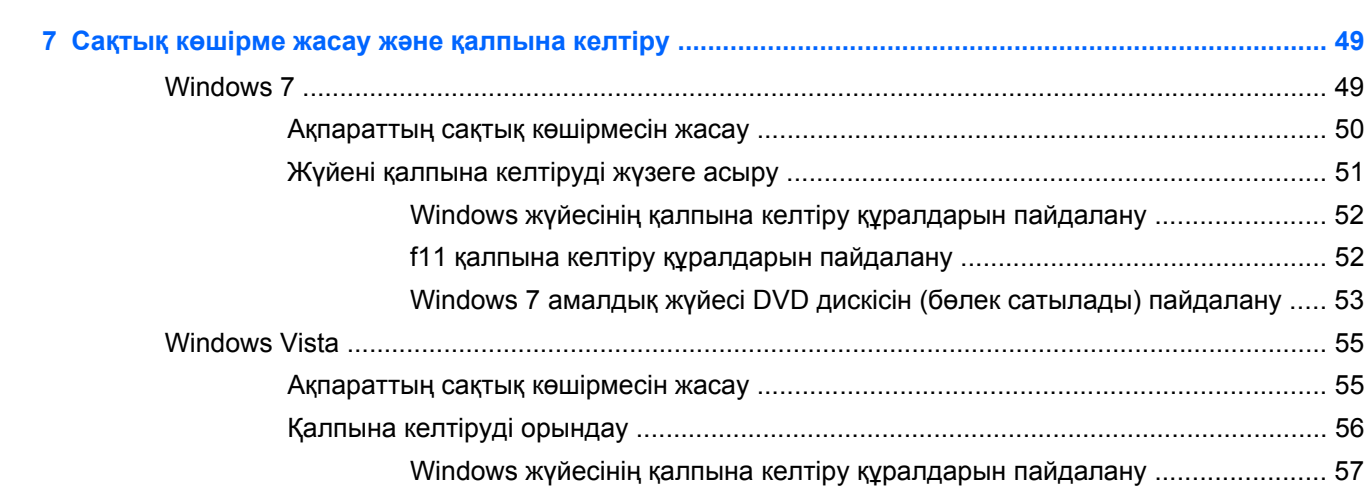

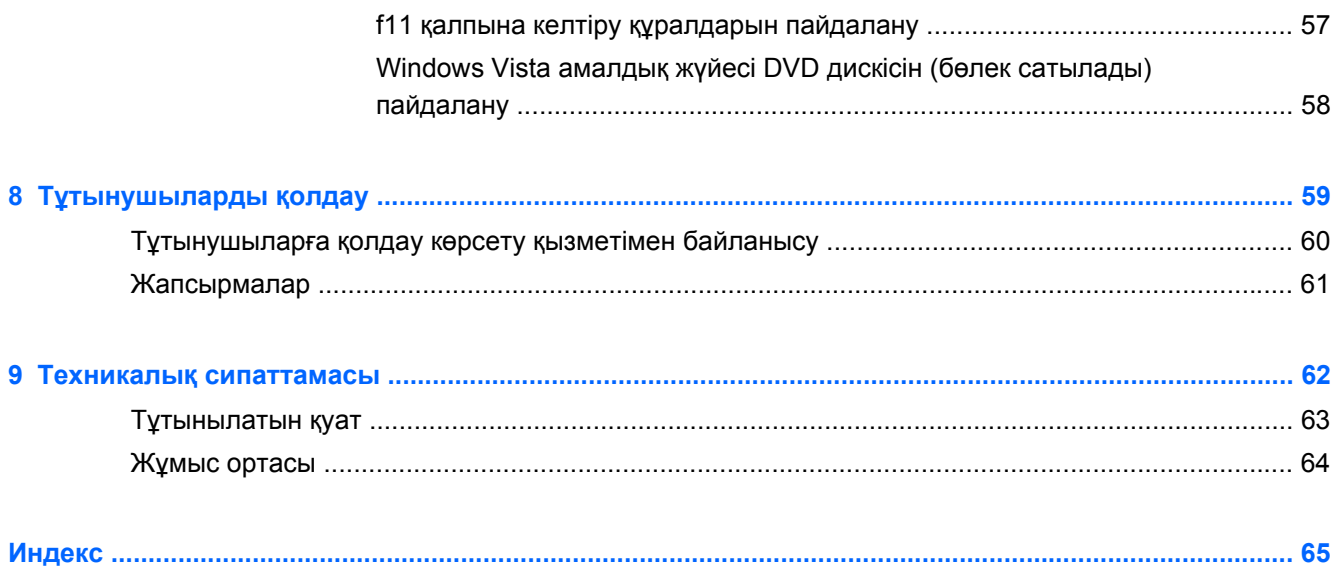

# <span id="page-8-0"></span>**1 Қош келдіңіз**

- **[Beats](#page-9-0) Audio**
- [Ақпаратты](#page-10-0) табу

Компьютер параметрлерін орнатып, оны тіркегеннен кейін, мына əрекеттерді орындау маңызды:

- **HP QuickWeb орнату** Интернет, виджеттер, электрондық пошта мен байланыс бағдарламаларына негізгі амалдық жүйені бастамастан бірден кіру үшін қолданылады. Қосымша ақпарат алу үшін, HP [QuickWeb](#page-31-0) 24-бетте тарауын қараңыз.
- **Интернетке қосылу** Интернетке қосылу үшін, сымды немесе сымсыз желі параметрлерін реттеңіз. Қосымша ақпарат алу үшін, Желі [орнату](#page-26-0) 19-бетте тарауын қараңыз.
- **Вирусқа қарсы бағдарламалық құралды жаңарту** вирустардан болатын зақымнан компьютерді қорғаңыз. Бағдарламалық құрал компьютерде алдын ала орнатылады да, тегін жаңартуларға жазылу шектеулі болады. Қосымша ақпарат алу үшін *HP ноутбугінің анықтамалық нұсқаулығын* қараңыз. Бұл нұсқаулықты пайдалану туралы нұсқауларды алу үшін [Ақпаратты](#page-10-0) табу 3-бетте атты бөлімді қараңыз.
- **Компьютермен танысу** компьютер мүмкіндіктері туралы қосымша мəлімет алыңыз. Қосымша ақпаратты [Компьютермен](#page-13-0) танысу 6-бетте жəне [Пернетақта](#page-33-0) мен меңзегіш [құрылғылар](#page-33-0) 26-бетте атты бөлімдерден қараңыз.
- **Орнатылған бағдарламалық құралды табу** компьютерде алдын ала орнатылған бағдарламалық құралдар тізімін қарау үшін қолданылады. **Пуск** (Бастау) **> Все программы** (Барлық бағдарламалар) тармақтарын таңдаңыз. Компьютермен жеткізілетін бағдарламалық құралдарды пайдалану туралы егжей-тегжейлі ақпарат алу үшін бағдарламалық құралмен қоса немесе өндірушінің веб-торабында қамтамасыз етілуі мүмкін бағдарламалық құралды өндірушінің нұсқауларын қараңыз.

## <span id="page-9-0"></span>**Beats Audio**

Beats Audio — таза дыбысты қолданған кезде, терең, басқарылатын төменгі дыбыс беретін жетілдірілген дыбыс профилі. Beats Audio əдепкі параметрлер бойынша қосылған.

**▲** Beats Audio бас параметрлерін арттыру немесе төмендету үшін, fn пернесі **(1)** мен b пернесін **(2)** басыңыз.

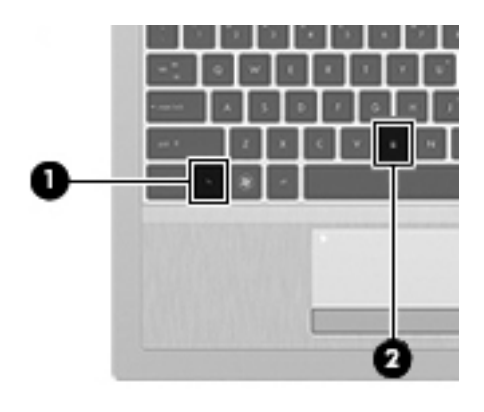

**ЕСКЕРІМ:** Төменгі жиілік параметрлерін Windows амалдық жүйесі арқылы да көруге немесе басқаруға болады. Төменгі жиілік сипаттарын көру жəне басқару үшін **Пуск** (Бастау) **> Панель управления** (Басқару тақтасы) **> Оборудование и звук** (Жабдық жəне дыбыс) **> Beats Audio > Качество звука** (Дыбыс сапасы) пəрмендерін таңдаңыз.

## <span id="page-10-0"></span>**Ақпаратты табу**

Түрлі тапсырмаларды орындауға көмектесетін бірнеше құрал компьютерде орнатылып келеді.

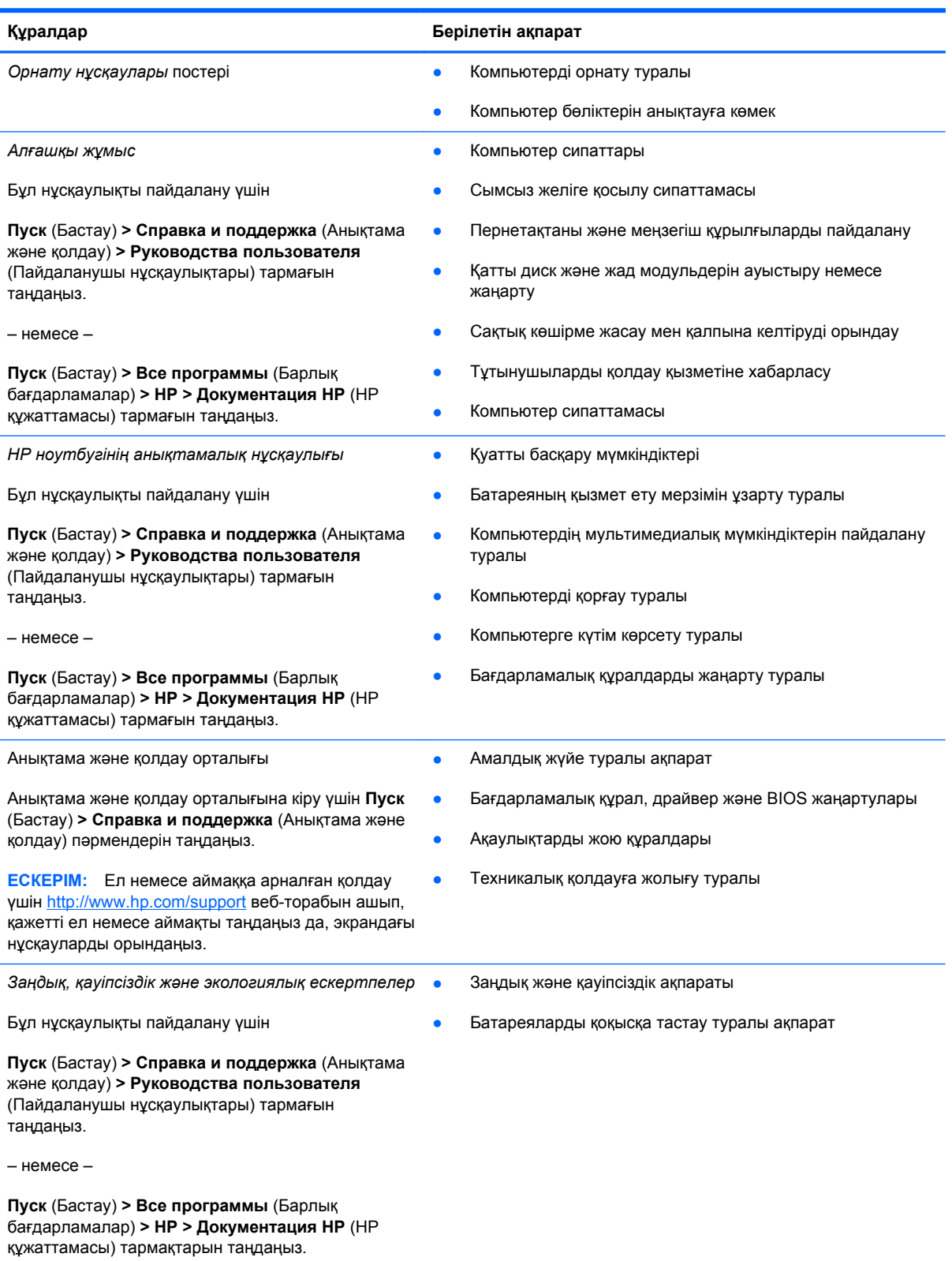

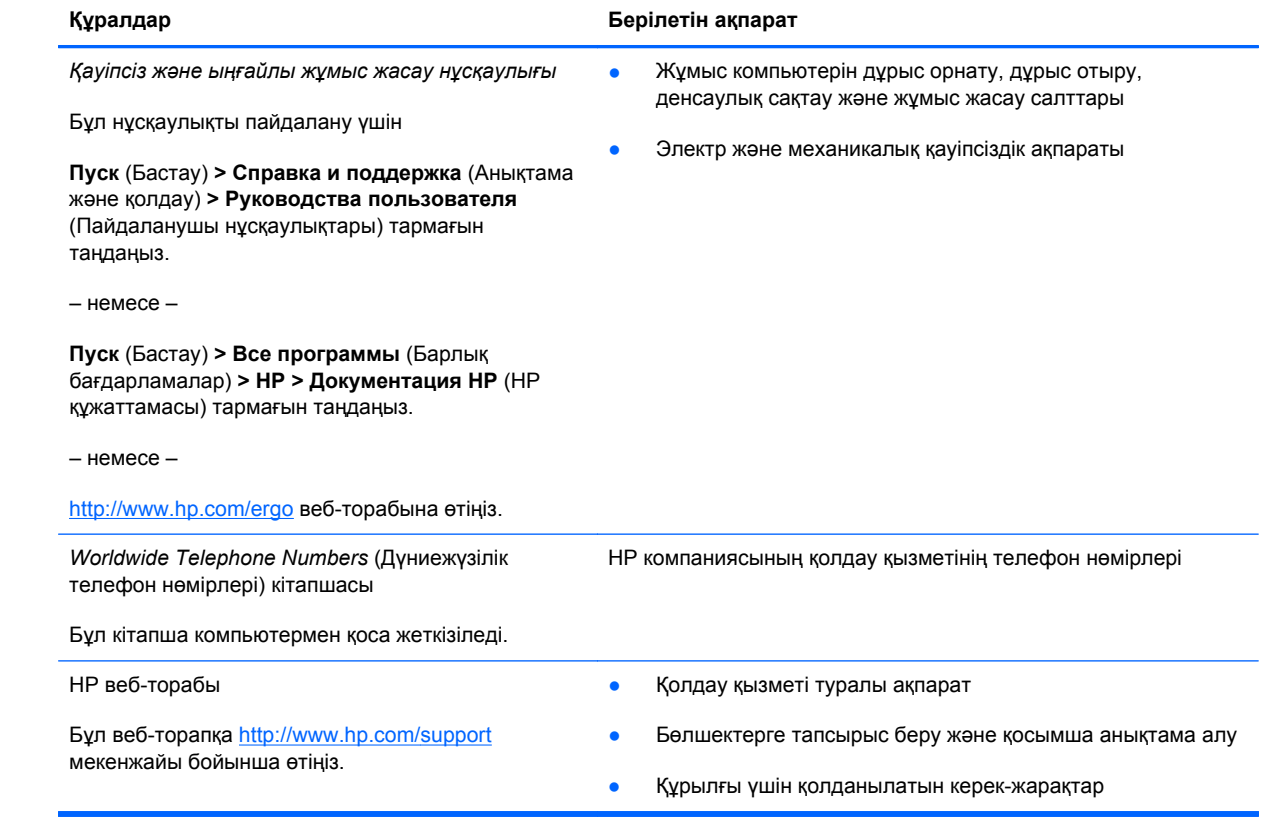

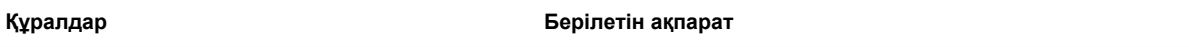

*Шектеулі кепілдік*\*

Кепілдік туралы ақпарат

Кепілдікті ашу үшін

**Пуск** (Бастау) **> Справка и поддержка** (Анықтама жəне қолдау) **> Руководства пользователя** (Пайдаланушы нұсқаулықтары) **> Просмотреть информацию о гарантии** (Кепілдік ақпаратын көру) тармағын таңдаңыз.

– немесе –

**Пуск** (Бастау) **> Все программы** (Барлық бағдарламалар) **> HP > Документация HP** (НР құжаттамасы) **> Просмотреть информацию о гарантии** (Кепілдік ақпаратын көру) тармақтарын таңдаңыз.

– немесе –

<http://www.hp.com/go/orderdocuments> веб-торабына өтіңіз.

\*Құрылғыға қатысты арнайы НР шектеулі кепілдігін компьютердегі жəне/немесе қорапта келген CD/DVD дискісіндегі электрондық нұсқаулықтардың ішінен табуға болады. Кейбір елдерде/аймақтарда НР компаниясы басылған НР шектеулі кепілдігін қорапта ұсынады. Басылған түрдегі кепілдік берілмейтін елдерде/аймақтарда оның басылған көшірмесін <http://www.hp.com/go/orderdocuments> мекенжайы бойынша немесе төмендегі мекенжайға хат жіберіп сұрауға болады:

- **Солтүстік Америка**: Hewlett-Packard, MS POD, 11311 Chinden Blvd, Boise, ID 83714, USA (АҚШ)
- **Еуропа, Таяу Шығыс, Африка**: Hewlett-Packard, POD, Via G. Di Vittorio, 9, 20063, Cernusco s/Naviglio (MI), Италия
- **Азиялық Тыныс Мұхит аймағы**: Hewlett-Packard, POD, P.O. Box 200, Alexandra Post Office, Singapore 911507 (Сингапур)

Өнім нөмірі, кепілдік мерзімі (сериялық нөмір жапсырмасынан табуға болады), атыңыз жəне пошталық мекенжайды қосыңыз.

# <span id="page-13-0"></span>**2 Компьютермен танысу**

- Жоғарыдан [қарағандағы](#page-14-0) көрінісі
- [Алдыңғы](#page-19-0) жағы
- Оң [жағы](#page-20-0)
- Сол [жағы](#page-22-0)
- [Дисплей](#page-23-0)
- [Астыңғы](#page-24-0) жағы

## <span id="page-14-0"></span>**Жоғарыдан қарағандағы көрінісі**

### **Сенсорлы тақта**

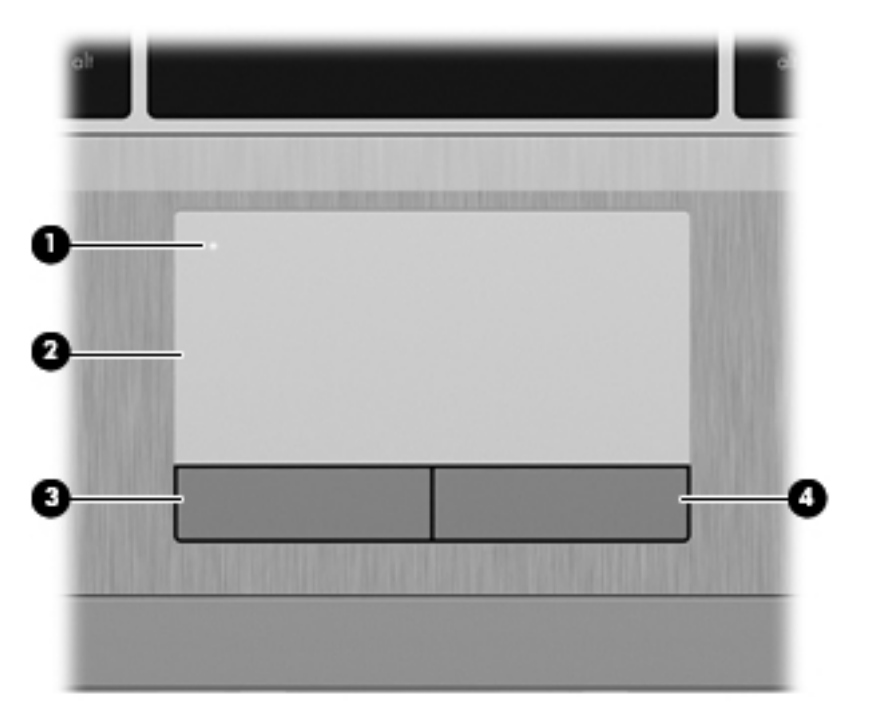

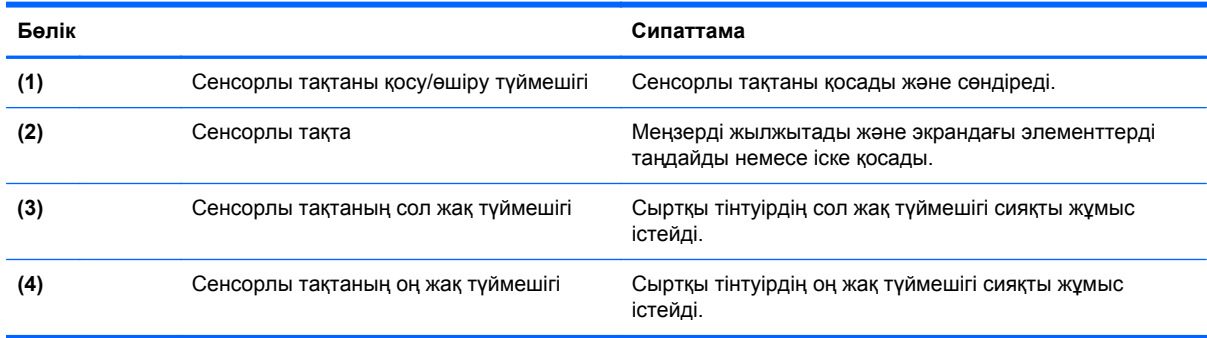

### <span id="page-15-0"></span>**Шамдар**

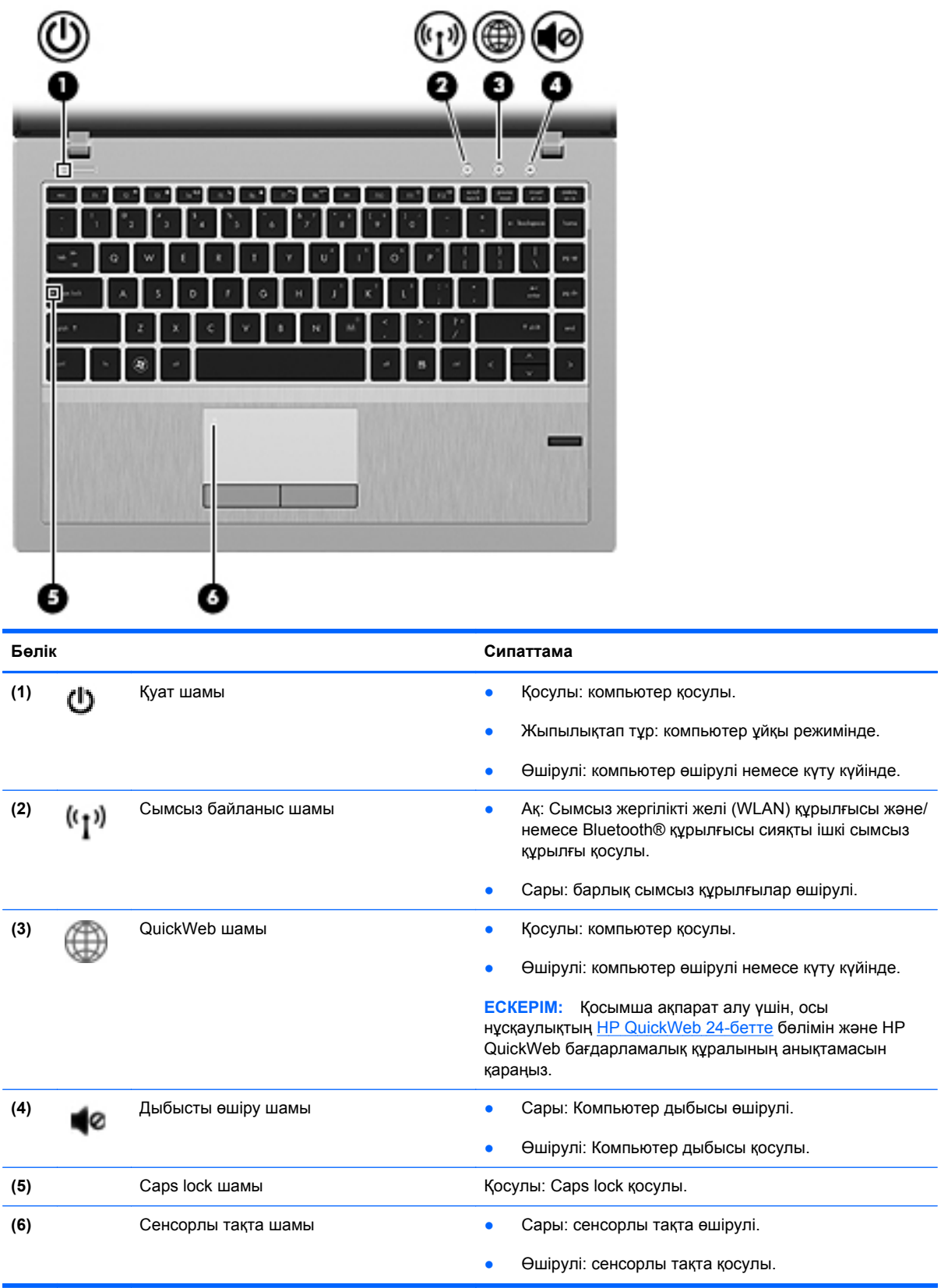

<span id="page-16-0"></span>**Түймешіктер жəне саусақ ізін оқу құрылғысы (тек таңдаулы үлгілерде)**

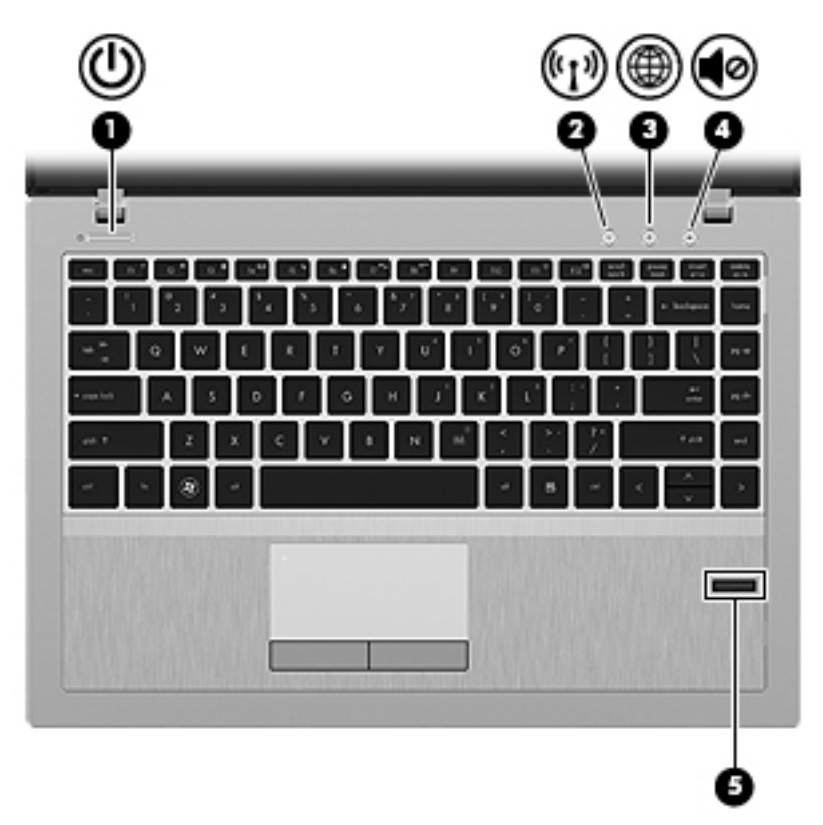

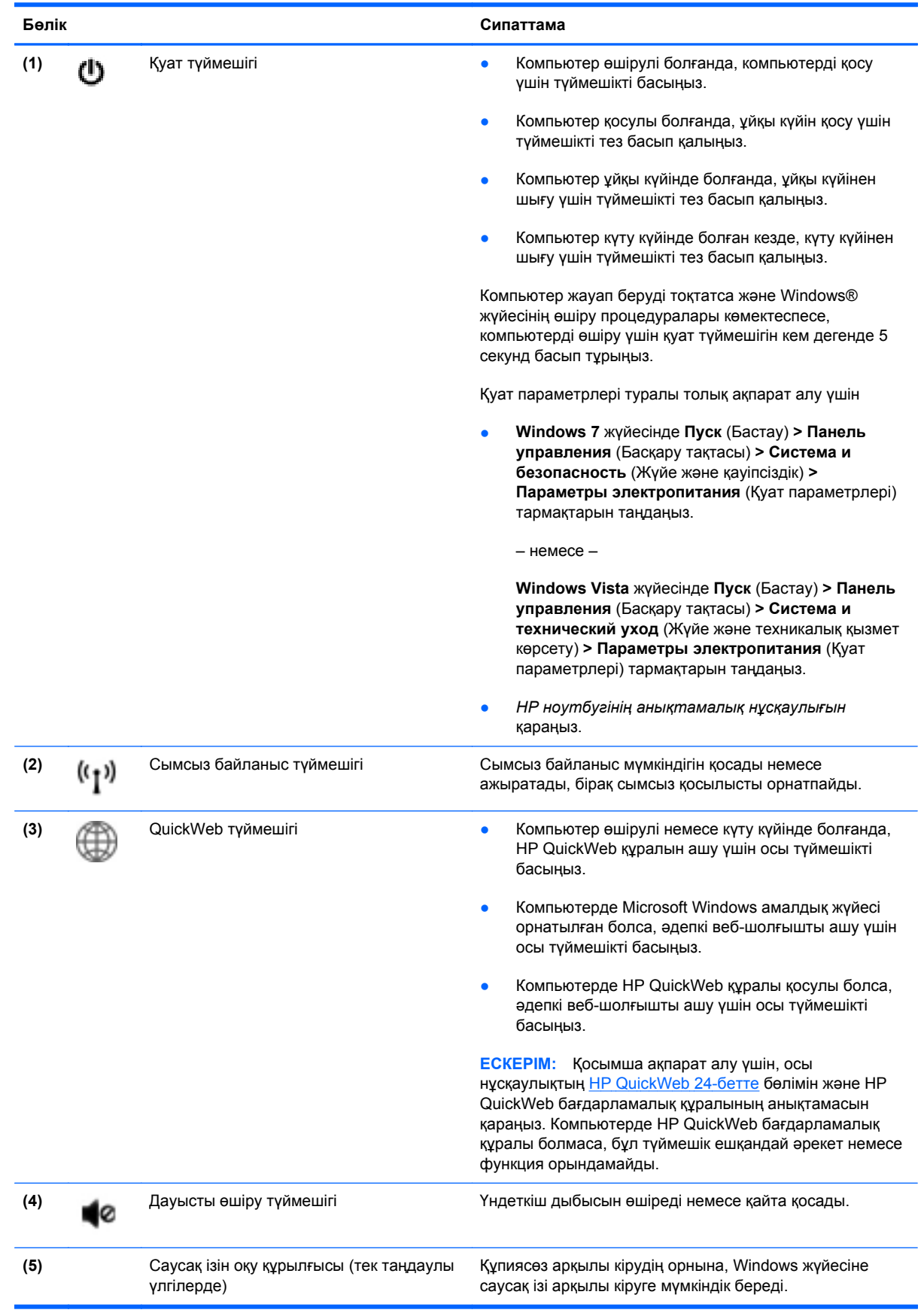

## <span id="page-18-0"></span>**Пернелер**

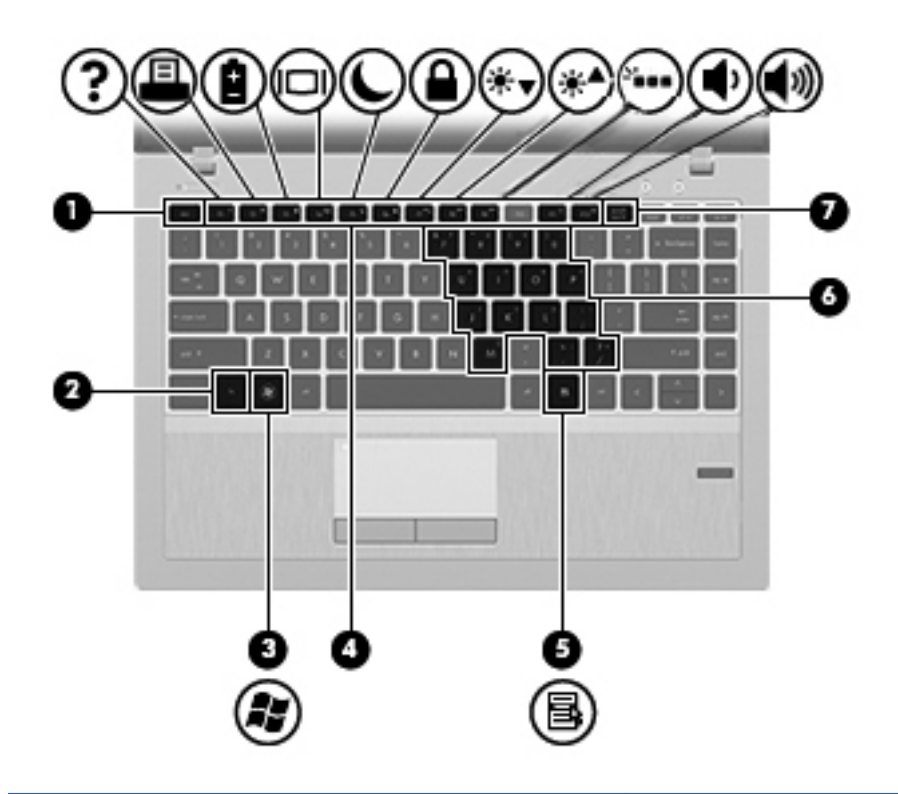

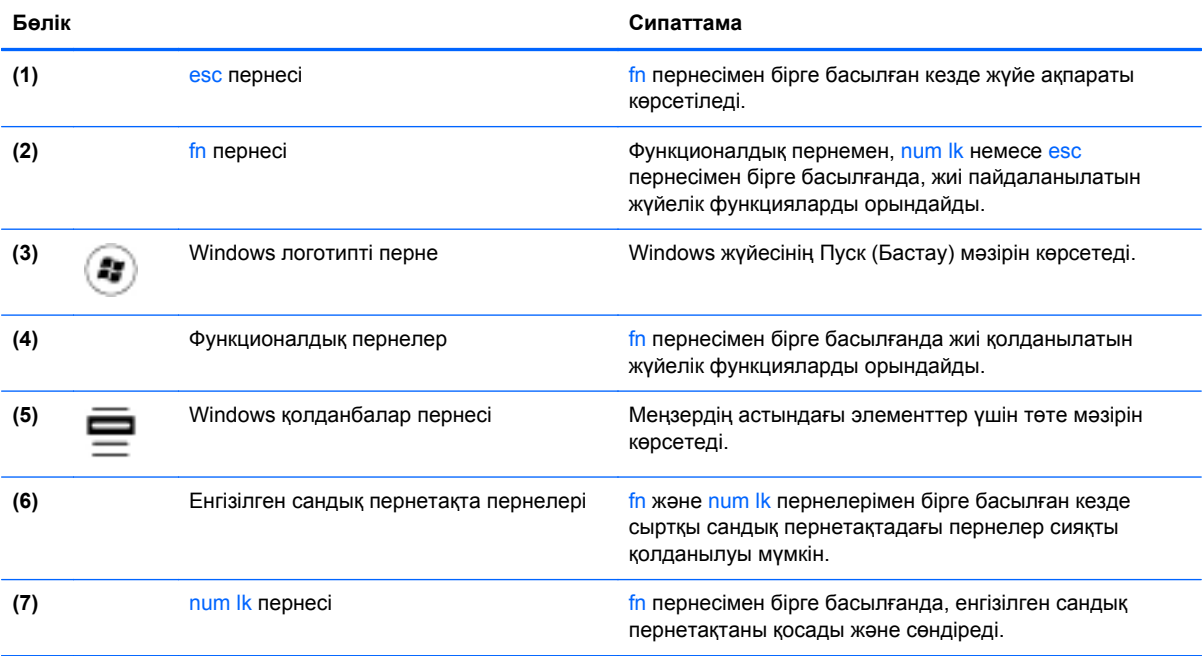

## <span id="page-19-0"></span>**Алдыңғы жағы**

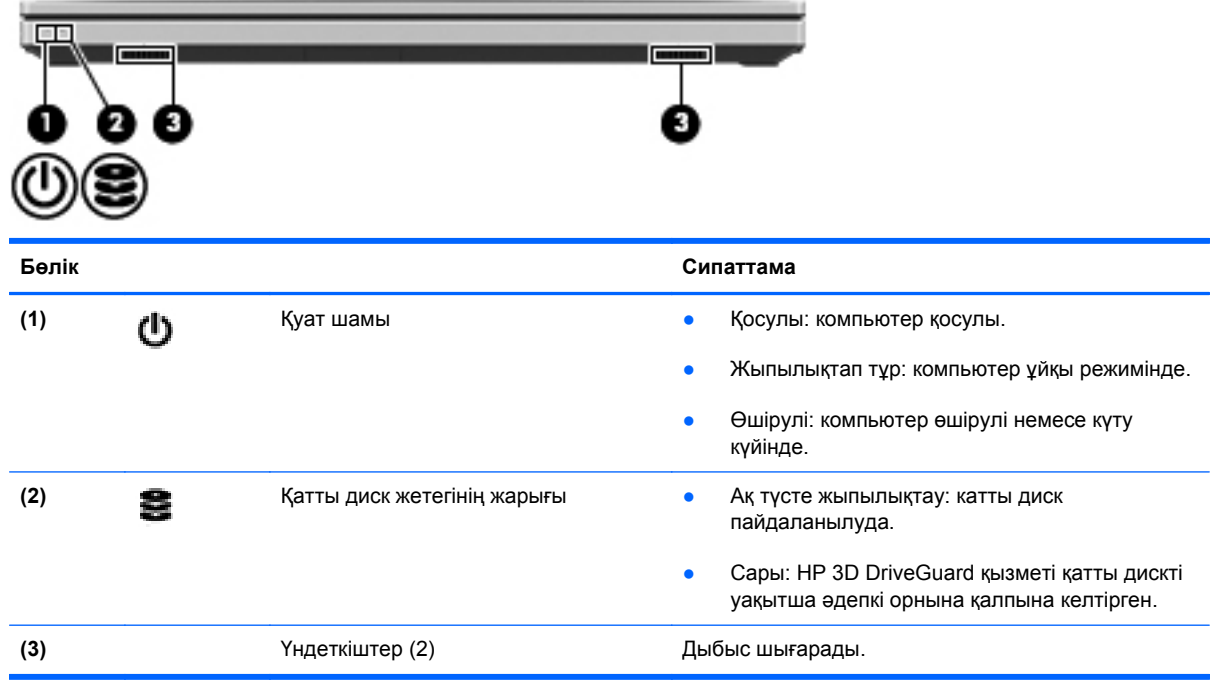

## <span id="page-20-0"></span>**Оң жағы**

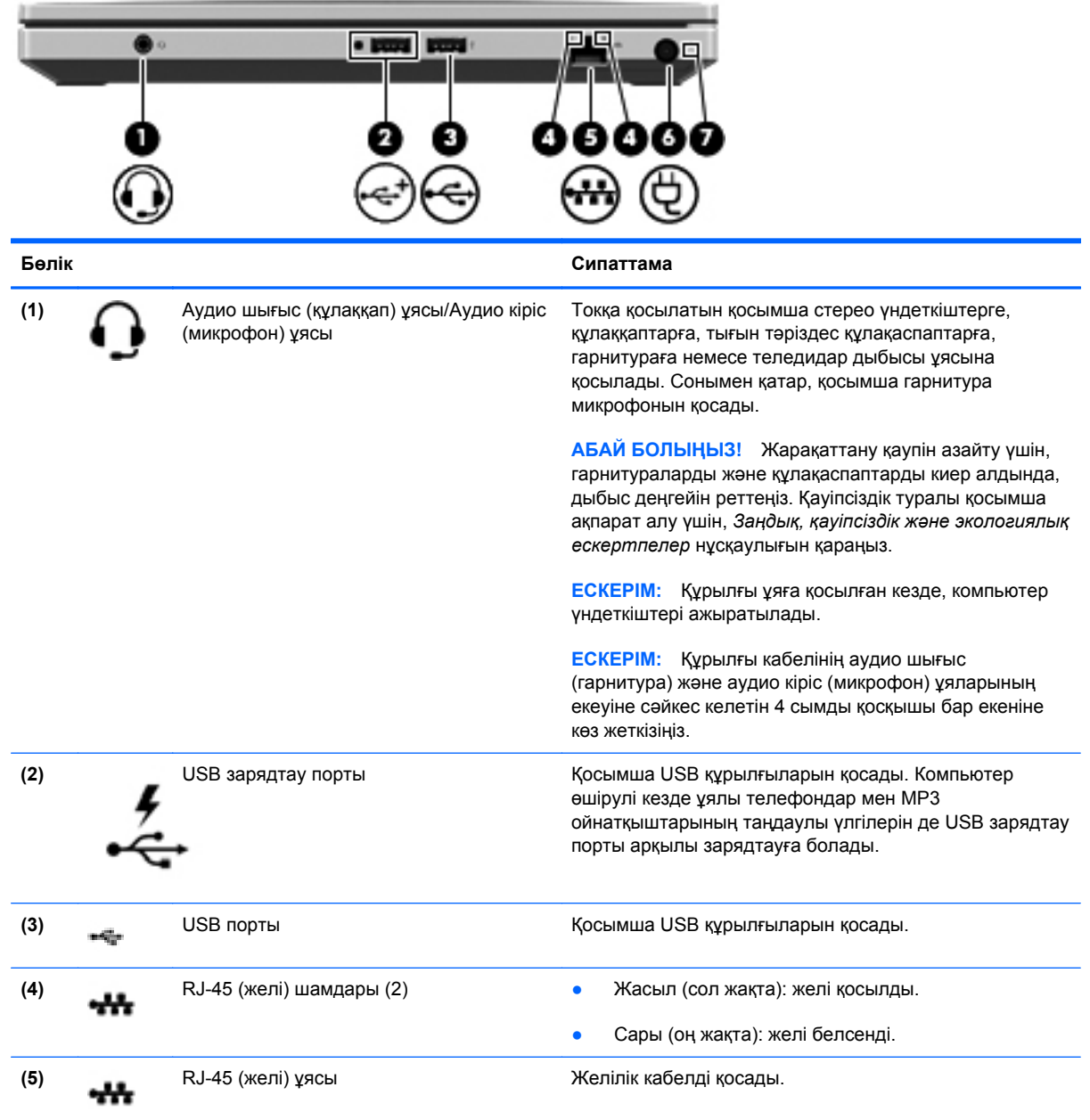

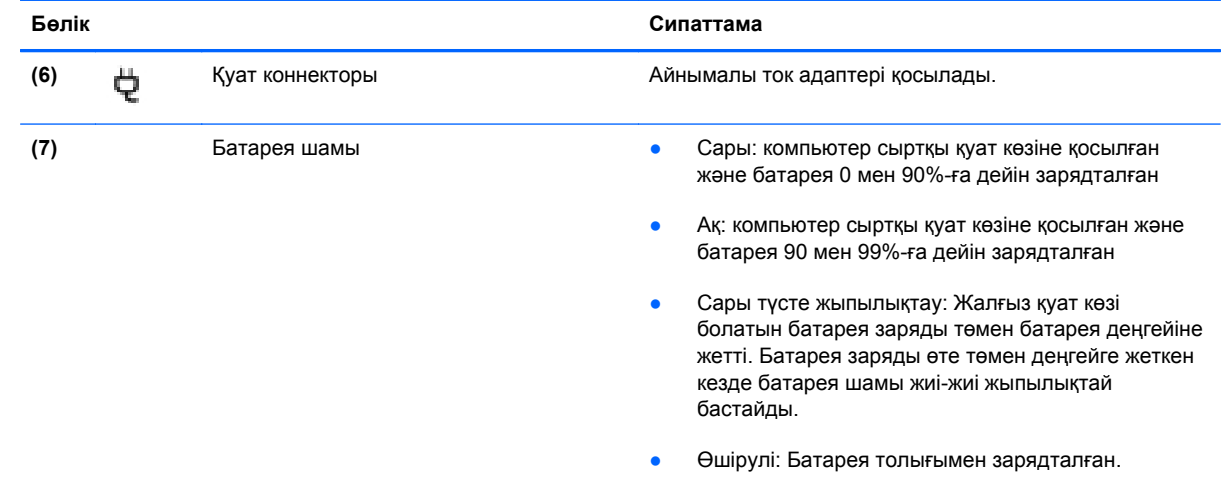

## <span id="page-22-0"></span>**Сол жағы**

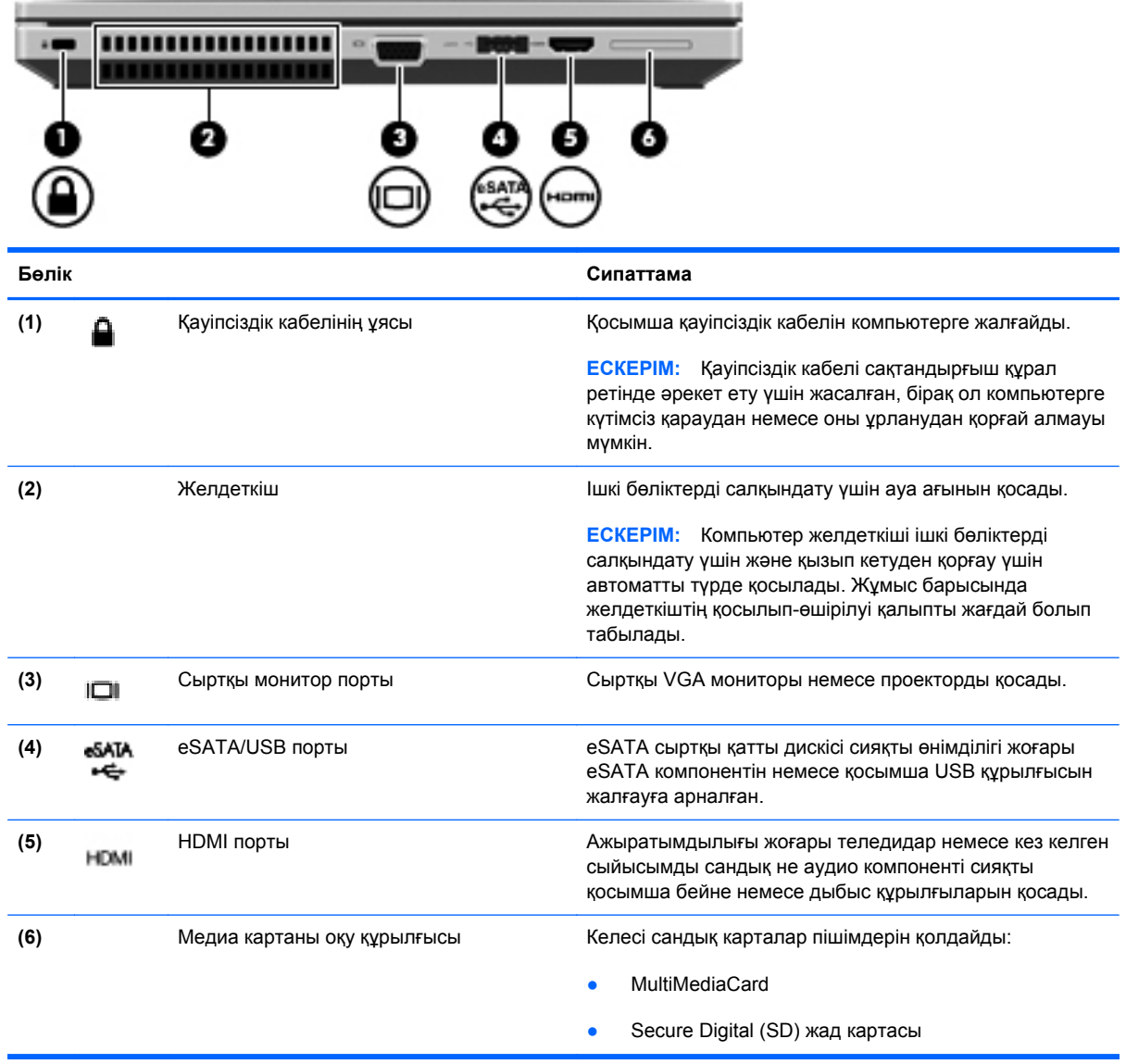

## <span id="page-23-0"></span>**Дисплей**

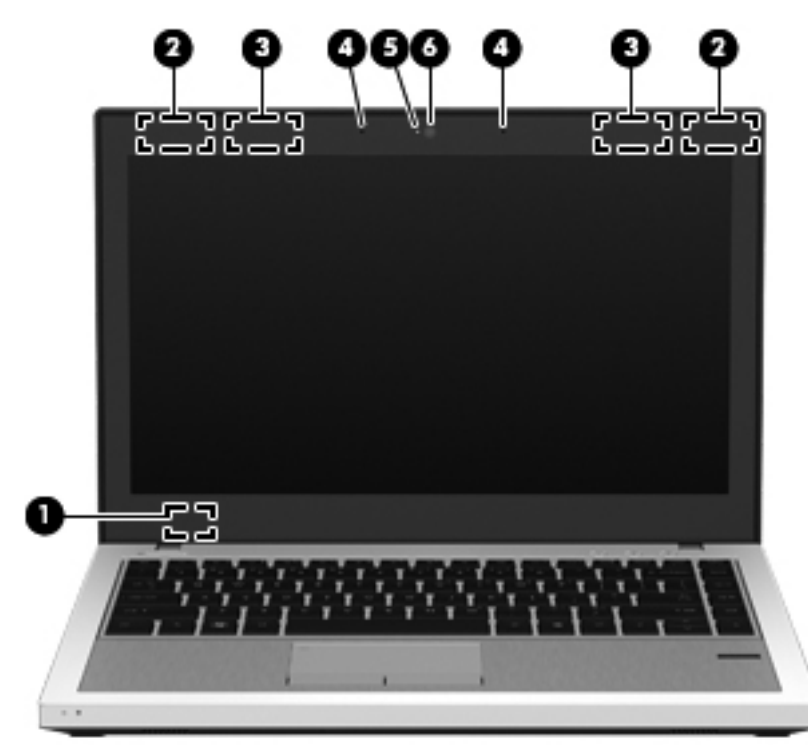

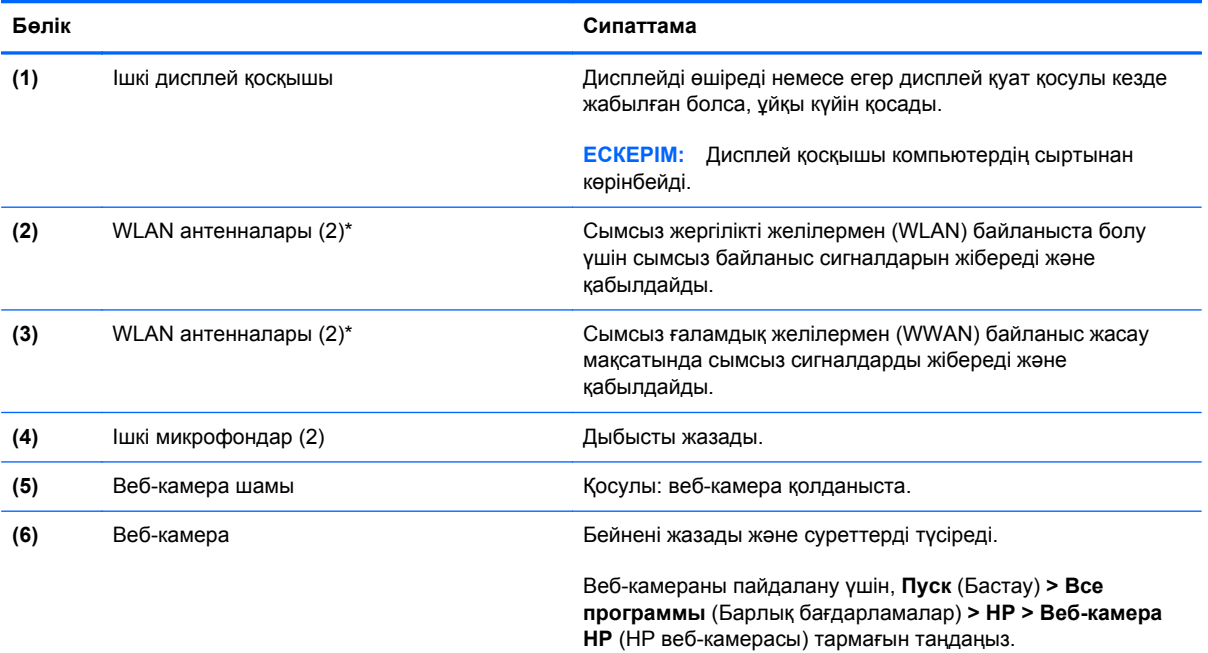

\*Бұл антенналар компьютердің сыртынан көрінбейді. Жақсы таратылым үшін антенналардың айналасындағы аймақтарды тез арада кедергілерден тазалаңыз. Сымсыз байланыс ережелері туралы ескертпелерді көру үшін, мемлекетіңізде немесе аймағыңызда қолданылатын *Заңдық, қауіпсіздік жəне экологиялық ескертпелер* бөлімін қараңыз. Бұл ескертпелер анықтама жəне қолдау орталықтарында орналасқан.

### <span id="page-24-0"></span>**Астыңғы жағы**

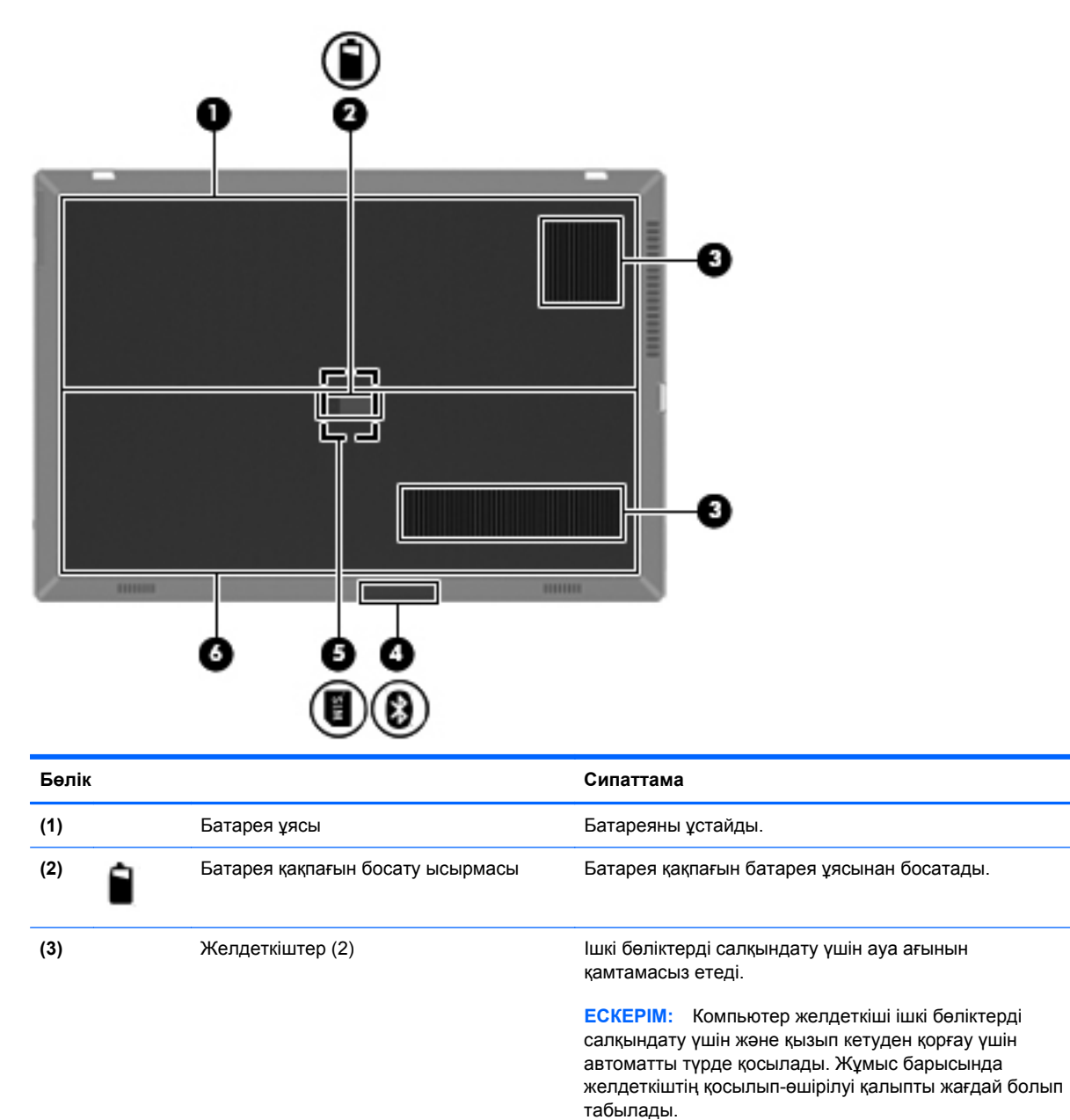

**(4)** Bluetooth бөлімі Bluetooth құрылғысын ұстайды.

Астыңғы жағы 17

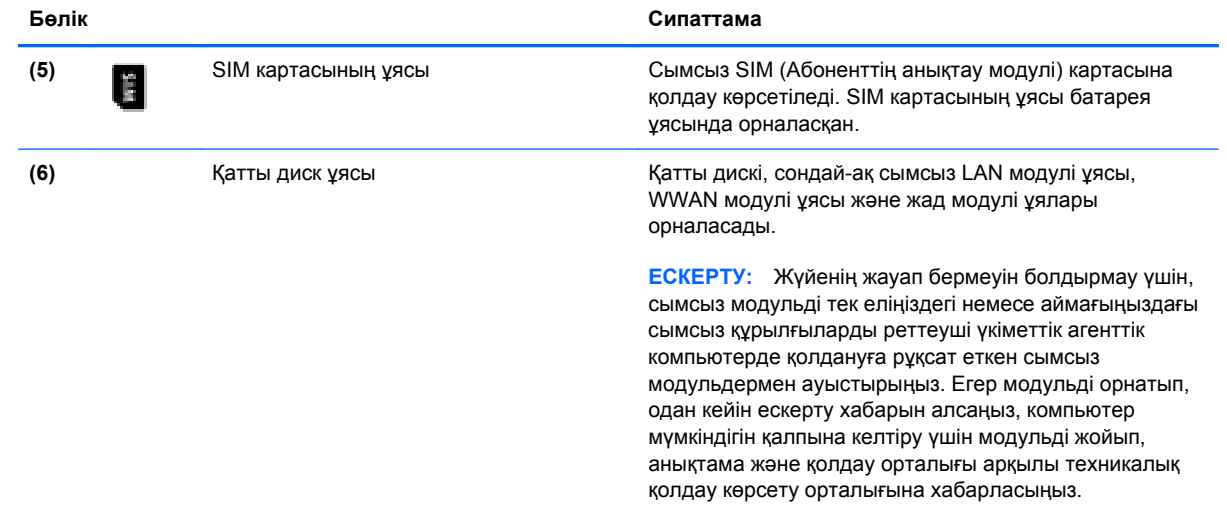

# <span id="page-26-0"></span>**3 Желі орнату**

- Интернет [провайдерін](#page-27-0) (ISP) пайдалану
- [Сымсыз](#page-28-0) желіге қосылу

**ЕСКЕРІМ:** Интернетке қосылуға арналған жабдық пен бағдарламалық құрал компьютер үлгісіне жəне құрылғы орналасқан жерге байланысты əртүрлі болады.

Компьютер Интернетке қосылудың келесі түрлерінің біреуін немесе екеуін де қолдауы мүмкін:

- Сымсыз байланыс Интернетке мобильді қосылу үшін сымсыз байланысты пайдалануға болады. Бар WLAN [желісіне](#page-28-0) қосылу 21-бетте немесе Жаңа WLAN [желісін](#page-29-0) [орнату](#page-29-0) 22-бетте бөлімін қараңыз.
- Сымды Интернетке сымды желіге қосылып кіруге болады. Сымды желіге қосылу туралы ақпаратты *НР ноутбугінің анықтамалық нұсқаулығынан* қараңыз.

## <span id="page-27-0"></span>**Интернет провайдерін (ISP) пайдалану**

Интернетке қосылмас бұрын Интернет провайдерінің есептік жазбасын орнату қажет. Интернет қызметі мен модем сатып алу үшін, жергілікті Интернет провайдерімен хабарласыңыз. Интернет қызметі провайдері модем параметрлерін реттеуге, сымсыз компьютерді модемге қосу үшін желі кабелін орнатуға жəне Интернет қызметін тексеруге көмектеседі.

**ЕСКЕРІМ:** Интернет қызметтері провайдері Интернетке кіру үшін пайдаланушы идентификаторы мен құпия сөзді береді. Берілген мəліметтерді жазып алыңыз да, қауіпсіз жерде сақтаңыз.

Жаңа Интернет жазбасын орнату немесе компьютердің параметрлерін бар жазбаны пайдаланатын реттеу үшін көмектесетін мынадай мүмкіндіктер бар:

- **Интернет қызметтері мен ұсыныстары (кейбір жерлерде бар)** бұл утилита жаңа Интернет жазбасын жасауға жəне бар жазбаны пайдалану үшін компьютер параметрлерін реттеуге көмектеседі. Бұл утилитаны пайдалану үшін **Пуск** (Бастау) **> Все программы** (Барлық бағдарламалар) **> Интернет-службы** (Интернет қызметтері) **> Интернет** (Интернетке кіру) тармақтарын таңдаңыз.
- **Интернет провайдері беретін белгішелер (кейбір жерлерде бар)** бұл белгішелер Windows жұмыс үстелінде көрсетілуі немесе Online Services (Желідегі қызметтер) атты жұмыс үстелі қалтасында топталуы мүмкін. Компьютерде жаңа Интернет жазбасын орнату немесе компьютерді бар жазбаны пайдаланатын етіп реттеу үшін белгішені екі рет басып, экрандағы нұсқауларды орындаңыз.
- **Windows жүйесінің Интернетке қосылу шебері** Windows жүйесінің Интернетке қосылу шеберін Интернетке төмендегі жағдайлардың кез келгенінде қосылу үшін пайдалануға болады:
	- Интернет провайдерінде тіркелген есептік жазбаңыз бар болған жағдайда.
	- Интернет есептік жазбасы болмаған және Интернет провайдері шебердегі тізімнен таңдағыңыз келген жағдайда. (Интернет провайдерлерінің тізімі барлық аймақтарда бола бермейді).
	- Тізімде жоқ Интернет провайдері таңдалған жағдайда жəне таңдалған Интернет провайдері IP мекенжайы, сондай-ақ POP3 жəне SMTP параметрлері сияқты қажетті ақпарат берген жағдайда.

Windows Интернетке қосылу шебері мен шеберді пайдалануға арналған нұсқауларды ашу үшін, **Пуск** (Бастау) **> Панель Управления** (Басқару тақтасы) **> Сеть и Интернет** (Желі жəне Интернет) **> Центр управления сетями и общим доступом** (Желілер мен ортақ пайдалануды басқару орталығы) тармақтарын таңдаңыз.

**ЕСКЕРІМ:** Шебер Windows желіаралық қалқанын қосу немесе ажыратуды таңдауыңызды сұраса, желіаралық қалқанды қосу пəрменін таңдаңыз.

## <span id="page-28-0"></span>**Сымсыз желіге қосылу**

Сымсыз технология деректерді сым арқылы емес, радио толқындары арқылы тасымалдайды. Компьютер келесі сымсыз құрылғылардың біреуі немесе бірнешеуімен жабдықталған болуы мүмкін:

- Сымсыз жергілікті желі (WLAN) құрылғысы
- HP Мобильді кең ауқымды модулі, сымсыз аймақтық желі (WWAN) құрылғысы
- Bluetooth құрылғысы

Сымсыз байланыс технологиясы туралы жəне сымсыз желіге қосылу туралы қосымша ақпарат алу үшін *Справочное руководство ноутбука НР* (НР ноутбугінің анықтамалық нұсқаулығынан), анықтама жəне қолдау орталығындағы веб-тораптар сілтемелерінен жəне берілген мəліметтерден қараңыз.

#### **Бар WLAN желісіне қосылу**

#### **Windows 7**

- **1.** Компьютерді қосыңыз.
- **2.** WLAN құрылғысының қосулы екендігіне көз жеткізіңіз.
- **3.** Тапсырмалар тақтасының оң жағындағы хабарландыру аймағында желі белгішесін басыңыз.
- **4.** Қажет желіні таңдаңыз.
- **5. Подключить** (Қосылу) пəрменін таңдаңыз.
- **6.** Егер желі қауіпсіз қосылған WLAN желісі болса, сізден желінің қауіпсіздік кілтін енгізу сұралады. Кодты енгізіп, қосылысты аяқтау үшін, **OK** түймешігін басыңыз.
	- **ЕСКЕРІМ:** Егер WLAN тізімі көрсетілсе, сымсыз жол жоспарлағышы ауқымының немесе кіру нүктесінің сыртындасыз.
	- **ЕСКЕРІМ:** Егер қосылатын WLAN желісін көрмесеңіз, **Открыть центр управления сетями и общим доступом** (Желілер мен ортақ пайдалануды басқару орталығын ашу) пəрменін таңдап, **Настройка нового подключения или сети** (Жаңа қосылым немесе желіні орнату) түймешігін басыңыз. Параметрлердің тізімі көрсетіледі. Іздеуді жəне желіге қосылуды немесе жаңа желі қосылысын жасауды қолмен таңдауға болады.

#### **Windows Vista**

- **1.** Компьютерді қосыңыз.
- **2.** WLAN құрылғысының қосулы екендігіне көз жеткізіңіз.
- <span id="page-29-0"></span>**3. Пуск** (Бастау) **> Подключиться к** (Қосылу) тармақтарын таңдаңыз.
- **4.** Тізімнен WLAN желісін таңдаңыз.
	- Желі қауіпсіз қосылмаған болса, ескерту хабары көрсетіледі. Ескерту хабарын қабылдап, қосылыстың орнатылуын аяқтау үшін **Все равно подключиться** (Бəрібір қосылу) параметрін таңдаңыз.
	- Егер желі қауіпсіз қосылған WLAN желісі болса, сізден желінің қауіпсіздік кілтін енгізу сұралады. Кодты енгізіп, қосылысты аяқтау үшін, **Подключиться** (Қосылу) түймешігін басыңыз.

**ЕСКЕРІМ:** Егер WLAN тізімі көрсетілсе, сымсыз жол жоспарлағышы ауқымының немесе кіру нүктесінің сыртындасыз.

**ЕСКЕРІМ:** Егер қосылатын WLAN желісін көрмесеңіз, **Показать все подключения** (Барлық қосылыстарды көрсету) сілтемесін таңдаңыз. Бар желілер тізімі көрсетіледі. Бар желіге қосылу немесе жаңа желі қосылысын жасау мүмкіндігін таңдауға болады.

Қосылыс жасалғаннан кейін, тінтуір меңзерін қосылымның атын жəне күйін растау үшін хабарландыру аймағындағы желі белгішесінің үстіне, тапсырмалар тақтасының оң жағына қоюға болады.

**ЕСКЕРІМ:** Жұмыс ауқымы (сымсыз сигналдардың жету алыстығы) WLAN кіруіне, жол жоспарлағышын өндірушіге жəне басқа электрондық құрылғылардан алынған кедергілерге немесе қабырғалар жəне едендер сияқты құрылымды тосқауылдарға байланысты болады.

### **Жаңа WLAN желісін орнату**

Қажетті жабдықтар:

- Кең жолақты модем (DSL немесе кабельді) **(1)** жəне Интернет провайдерінен (ISP) сатып алынған жоғары жылдамдықты интернет қызметі
- Сымсыз жол жоспарлағыш (бөлек сатылады) **(2)**
- Жаңа сымсыз компьютер **(3)**

**ЕСКЕРІМ:** Кейбір модемдердің ішіне жол жоспарлағышы орнатылады. Интернет провайдерінен модем түрінің қайсысын пайдаланатындығын сұраңыз.

Суретте Интернетке қосылған дайын WLAN сымсыз желісінің орнатымы мысалға келтірілген. Желі кеңейген сайын, Интернетке кіру үшін желіге қосымша сымсыз жəне сымды компьютерлерді қосуға болады.

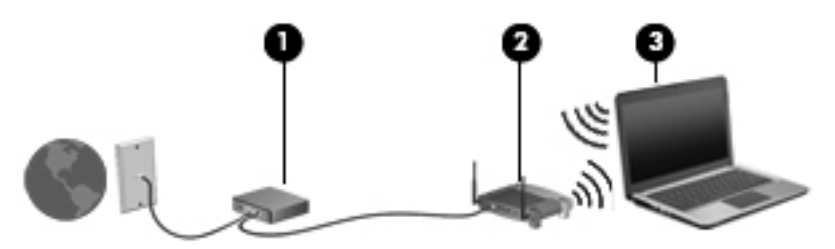

#### <span id="page-30-0"></span>**Сымсыз жол жоспарлағыш параметрлерін реттеу**

Сымсыз жергілікті желіні (WLAN) орнату туралы көмек алу үшін, жол жоспарлағыш өндірушісі немесе Интернет провайдері (ISP) берген ақпаратты қараңыз.

Windows амалдық жүйесінде жаңа сымсыз желіні орнатуға көмектесетін құралдар бар. Желі параметрлерін орнату мақсатында Windows құралдарын пайдалану:

- **Windows 7** жүйесінде **Пуск** (Бастау) **> Панель управления** (Басқару тақтасы) **> Сеть и Интернет** (Желі жəне Интернет) **> Центр управления сетями и общим доступом** (Желілер мен ортақ пайдалануды басқару орталығы) **> Установить новое соединение или сеть** (Жаңа байланыс немесе желі орнату) **> Настроить сеть** (Желі орнату) тармағын таңдаңыз. Одан кейін экрандағы нұсқауларды орындаңыз.
- **Windows Vista** жүйесінде **Пуск** (Бастау) **> Панель управления** (Басқару тақтасы) **> Сеть и Интернет** (Желі жəне Интернет) **> Центр управления сетями и общим доступом** (Желілер мен ортақ пайдалануды басқару орталығы) **> Установить новое соединение или сеть** (Жаңа байланыс немесе желі орнату) **> Настроить беспроводной маршрутизатор или точку доступа** (Сымсыз жол жоспарлағыш немесе кіру нүктесін орнату) тармағын таңдаңыз. Одан кейін экрандағы нұсқауларды орындаңыз.

**ЕСКЕРІМ:** Жаңа сымсыз компьютеріңізді жол жоспарлағышына онымен қамтамасыз етілген желілік кабель арқылы бастапқыда қосу ұсынылады. Компьютер Интернетке сəтті қосылғаннан кейін кабельді ажыратып, Интернетке сымсыз желі арқылы кіруге болады.

#### **WLAN жүйесін қорғау**

WLAN құрылғысын орнатқан немесе бар WLAN желісіне кірген кезде, əрқашан рұқсатсыз кіруден желіні қорғау үшін қауіпсіздік мүмкіндіктерін қосыңыз.

WLAN желісін қорғау туралы қосымша ақпаратты *HP ноутбугінің анықтамалық нұсқаулығынан* қараңыз.

## <span id="page-31-0"></span>**4 HP QuickWeb**

## **Жұмысқа кірісу**

QuickWeb бағдарламалық құралы көптеген сүйікті амалдарыңызды қызықты əрі тартымды орындау жолын ұсынады. Компьютеріңіз QuickWeb құралы іске қосылғаннан кейін бірнеше секунд ішінде Интернетке, виджеттерге жəне байланыс бағдарламаларына жылдам кіруге дайын болады. Жай ғана компьютердегі QuickWeb түймешігін басып, Интернетті шолуды, Skype бағдарламасы арқылы хабарласуды жəне басқа да HP QuickWeb бағдарламаларымен танысуды бастаңыз.

HP QuickWeb негізгі экранының төмендегідей мүмкіндіктері бар:

- Веб-браузер Интернетті шолу және онда мәлімет іздеу, таңдаулы веб-тораптарға сілтеме жасау.
- Skype VoIP протоколын пайдаланатын Skype бағдарламасы арқылы хабарласу. Skype бағдарламасы бір немесе бірнеше кісімен бір уақытта конференциялық байланыс орнатуға немесе бейне чат жүргізуге мүмкіндік береді. Сондай-ақ, жерүсті байланыс желілеріне қашықтан қоңырау шалуға болады.
- QuickWeb электрондық поштасы вебке негізделген электрондық пошта провайдерлеріне немесе жеке пошталық серверіңізге қосылып, электрондық пошта хабарламаларын оқу жəне жіберу.
- Виджеттер жаңалықтар, ауа райы болжамдары, əлеуметтік желі арқылы хабарласу, биржалық хабарлар, калькулятор, жабысқақ ескертулер, т.б. үшін қолданылады. HP QuickWeb негізгі экранына қосымша виджеттер қосу үшін «Widget Manager» бағдарламасын да пайдалануға болады.

**ЕСКЕРІМ:** HP QuickWeb бағдарламалық құралын пайдалану туралы қосымша ақпаратты HP QuickWeb бағдарламалық құралының анықтамасынан қараңыз.

## <span id="page-32-0"></span>**HP QuickWeb бағдарламасын бастау**

**▲** HP QuickWeb бағдарламалық құралын іске қосу үшін, компьютер өшірулі немесе күту күйінде болғанда QuickWeb түймешігін басыңыз.

Келесі кестеде QuickWeb түймешігінің əрекеттері түсіндіріледі.

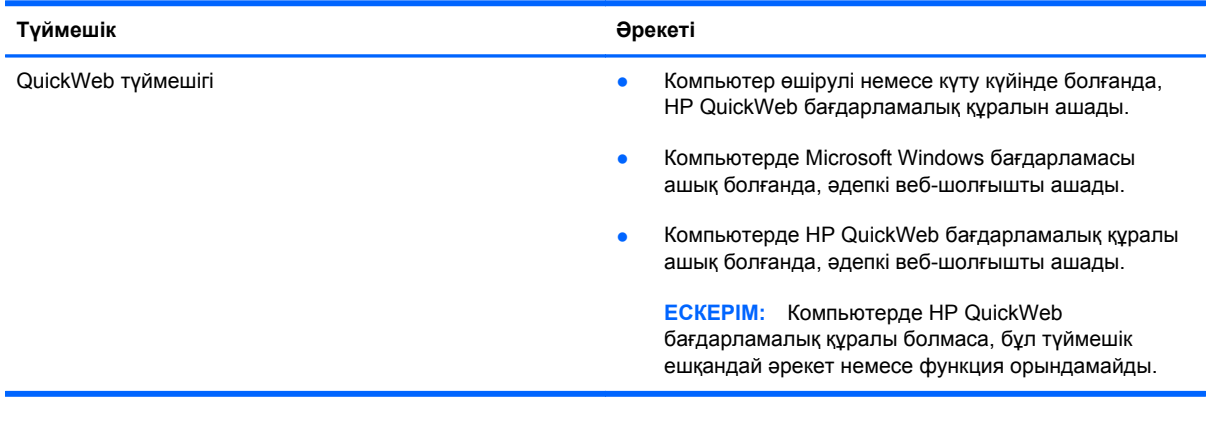

**ЕСКЕРІМ:** Қосымша ақпарат алу үшін, HP QuickWeb бағдарламалық құралының анықтамасын қараңыз.

# <span id="page-33-0"></span>**5 Пернетақта мен меңзегіш құрылғылар**

- [Пернетақтаны](#page-34-0) пайдалану
- Меңзегіш [құрылғыларды](#page-37-0) пайдалану

## <span id="page-34-0"></span>**Пернетақтаны пайдалану**

### **Пернелер тіркесімдерін анықтау**

Жылдам перне – fn пернесінің **(1)** жəне esc пернесі **(2)**, функционалдық пернелердің біреуі **(3)** немесе b пернесінің **(4)** тіркесімі.

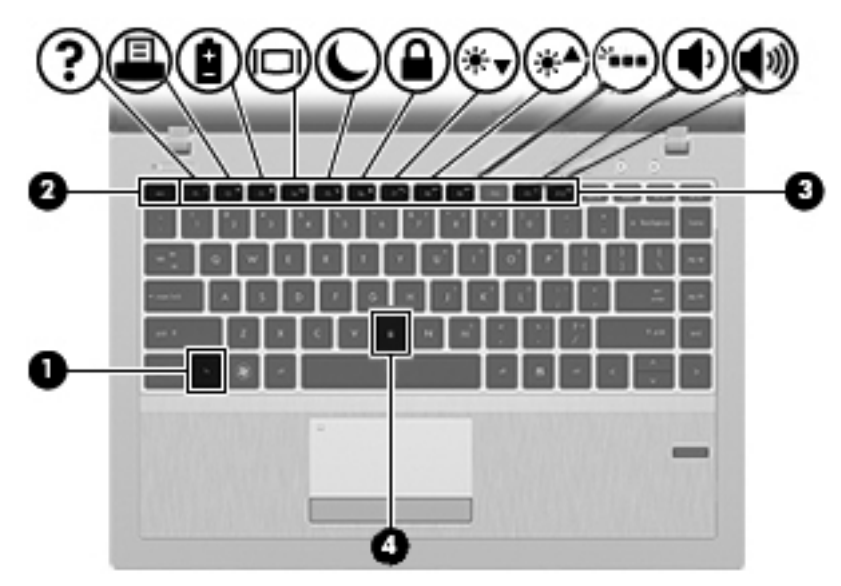

Жылдам пернені пайдалану үшін

**▲** fn пернесін аз уақыт басып, жылдам пернелер тіркесімінің екінші пернесін аз уақыт басыңыз.

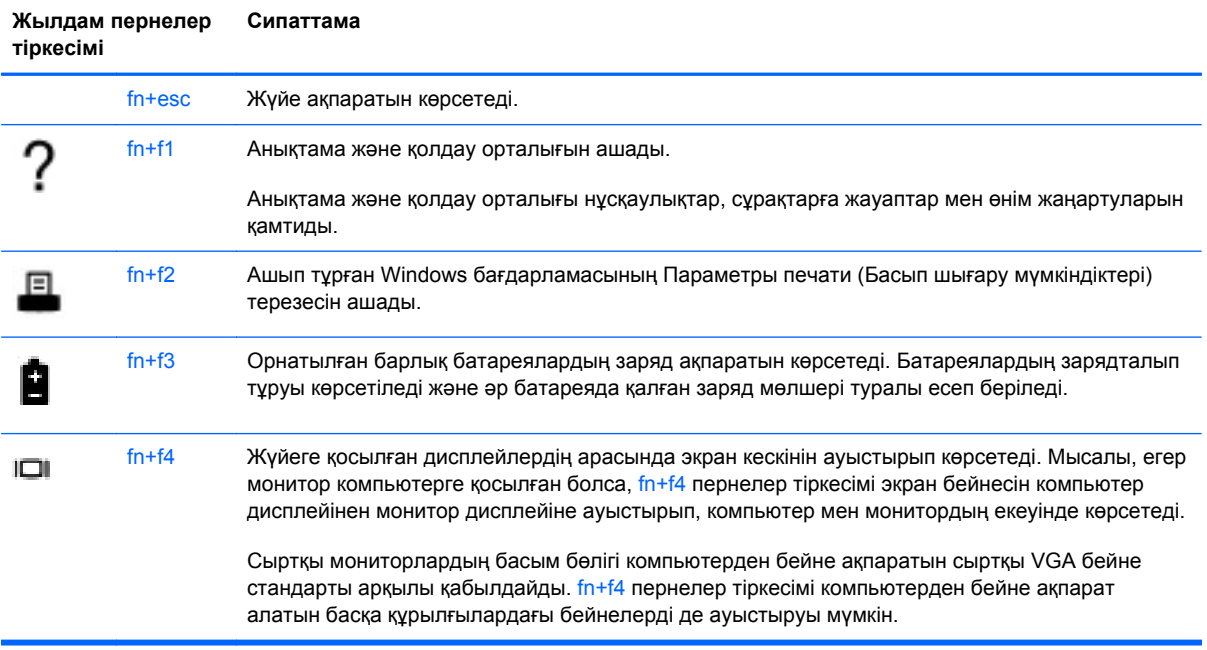

<span id="page-35-0"></span>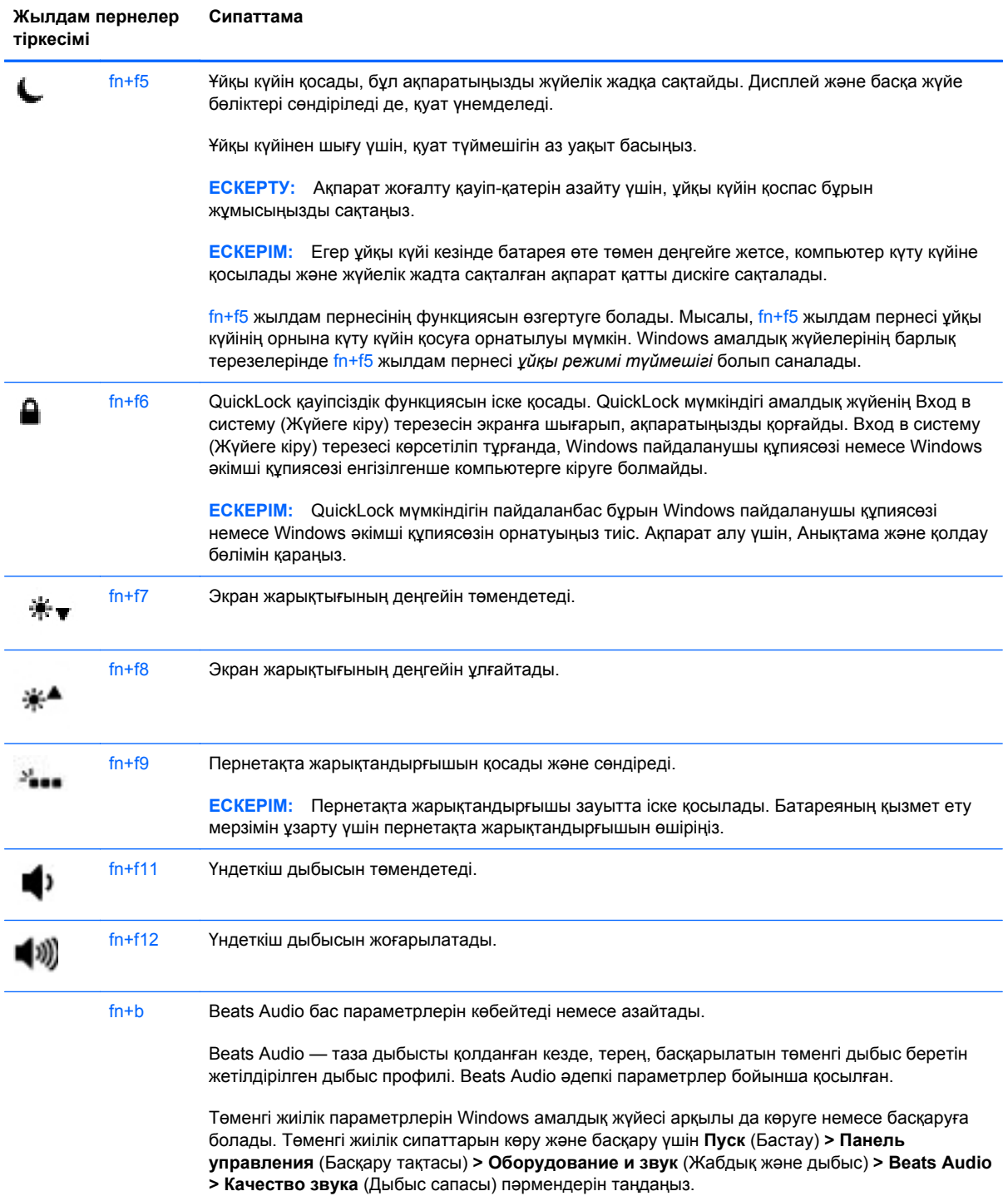

## **Пернетақталарды пайдалану**

Бұл компьютерде енгізілген сандық пернетақта бар. Компьютерде қосымша сыртқы сандық пернетақта немесе сандық пернетақтасы бар қосымша сыртқы пернетақта да жұмыс істейді.
#### **Енгізілген сандық пернетақтаны пайдалану**

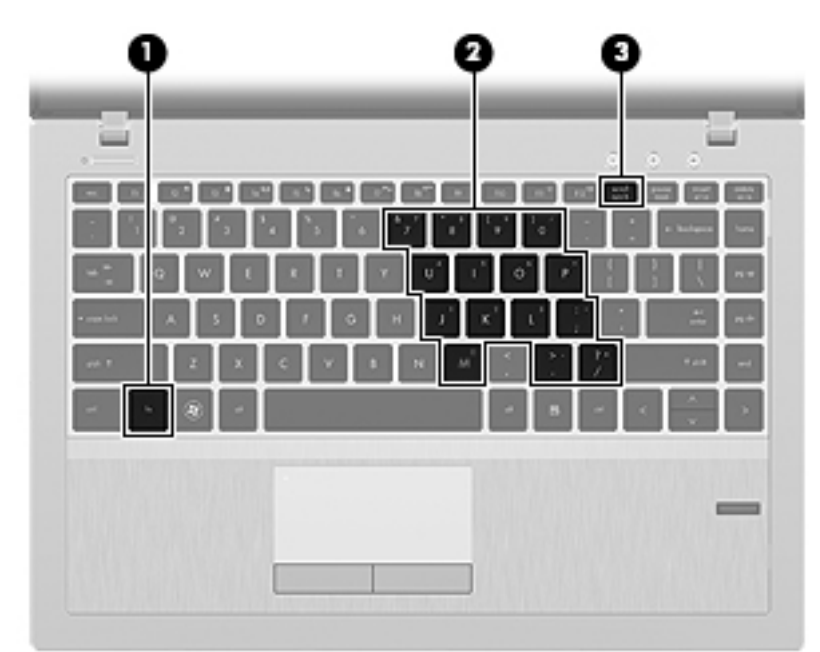

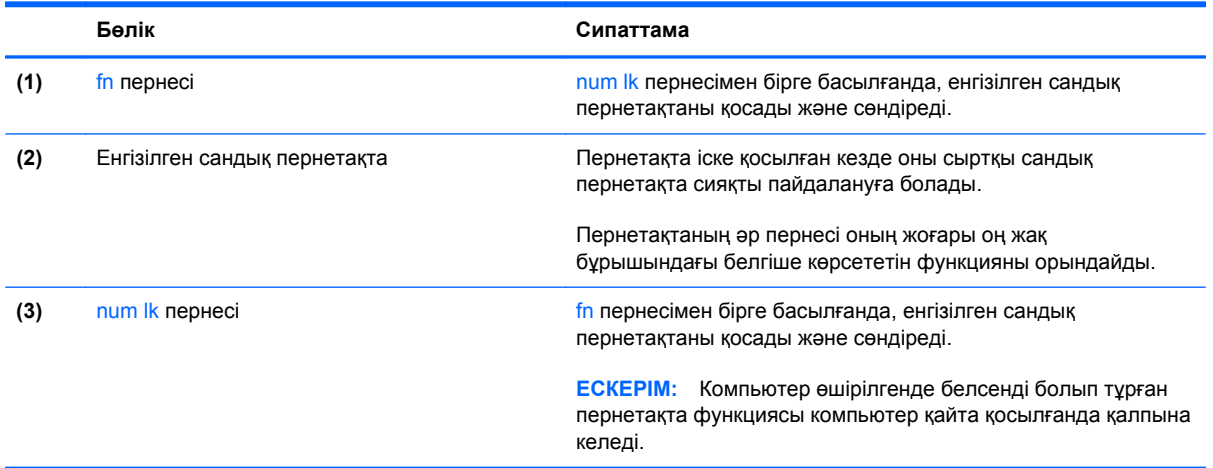

#### **Енгізілген сандық пернетақтаны қосу жəне сөндіру**

Енгізілген сандық пернетақтаны қосу үшін fn+num lk пернелерін басыңыз. Енгізілген сандық пернетақтаны сөндіру үшін fn+num lk пернелерін басыңыз.

**ЕСКЕРІМ:** Енгізілген сандық пернетақта сыртқы пернетақта немесе сандық пернетақта компьютерге жалғанған кезде өшірулі.

#### **Енгізілген сандық пернетақта пернелерінің функцияларын ауыстырып қосу**

Енгізілген сандық пернетақта пернелерінің функцияларын олардың стандарты пернетақта функциялары мен сандық пернетақта функцияларының арасында ауыстырып қосуға болады.

- Сандық пернетақта өшірулі кезде оның пернесінің сандық функциясын пайдалану үшін, пернетақта пернесін басқан кезде fn пернесін басып ұстап тұрыңыз.
- Сандық пернетақта қосулы кезде оның пернесінің стандартты функциясын пайдалану үшін
	- Кіші әріптермен жазу үшін, *fn* пернесін басып ұстап тұрыңыз.
	- Бас əріптермен жазу үшін, fn+shift пернесін басып ұстап тұрыңыз.

### **Меңзегіш құрылғыларды пайдалану**

**ЕСКЕРІМ:** Компьютермен бірге жеткізілетін меңзегіш құрылғылармен қоса, сыртқы USB тінтуірін оны компьютердегі USB порттарының біреуіне жалғау арқылы пайдалануға болады.

#### **Меңзегіш құрылғылар параметрлерін орнату**

Түймешік теңшелімі, басу жылдамдығы жəне меңзер параметрлері сияқты меңзегіш құрылғыларына арналған параметрлерді теңшеу үшін, Windows жүйесіндегі тінтуір параметрлерін қолданыңыз.

Тінтуір параметрлерін қолдану үшін

- **Windows 7** жүйесінде **Пуск** (Бастау) **> Устройства и принтеры** (Құрылғылар мен принтерлер) тармақтарын таңдаңыз. Одан кейін компьютеріңіз болып табылатын құрылғыны тінтуірдің оң жақ түймешігімен басып, **Настройки мыши** (Тінтуір параметрлері) пəрменін таңдаңыз.
- **Windows Vista** жүйесінде **Пуск** (Бастау) **> Панель управления** (Басқару тақтасы) **> Оборудование и звук** (Аппараттық құрал жəне дыбыс) **> Мышь** (Тінтуір) пəрменін таңдаңыз.

#### **Сенсорлы тақтаны қолдану**

Меңзерді басқа жерге жылжыту үшін, саусағыңызды сенсорлы тақта беті арқылы қалаған бағытқа жылжытыңыз. Сенсорлы тақтаның сол жəне оң жақ түймешіктері сыртқы тінтуірдің түймешіктері сияқты пайдаланылады.

#### **Сенсорлы тақтаны өшіру жəне қосу**

Сенсорлы тақтаны өшіру жəне қосу үшін, сенсорлы тақтаны қосу/өшіру түймешігін екі рет жылдам түртіңіз.

Келесі кестеде сенсорлы тақтаның көрсетілетін белгішелері көрсетіліп, сипатталған.

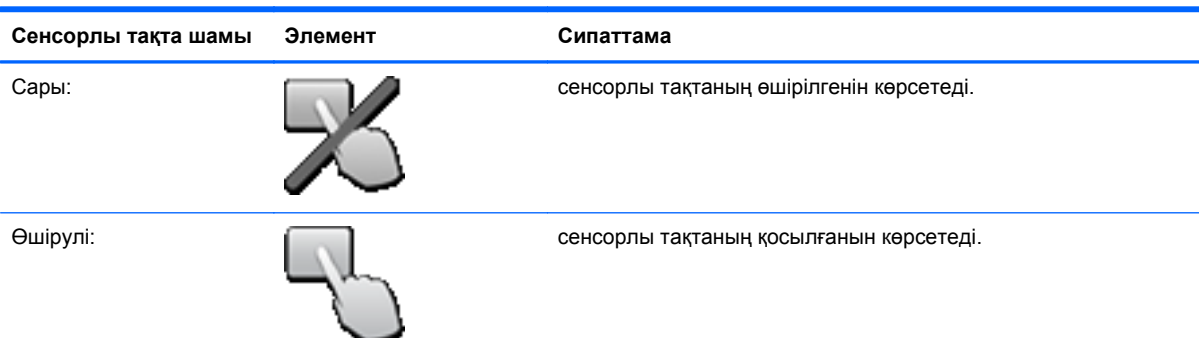

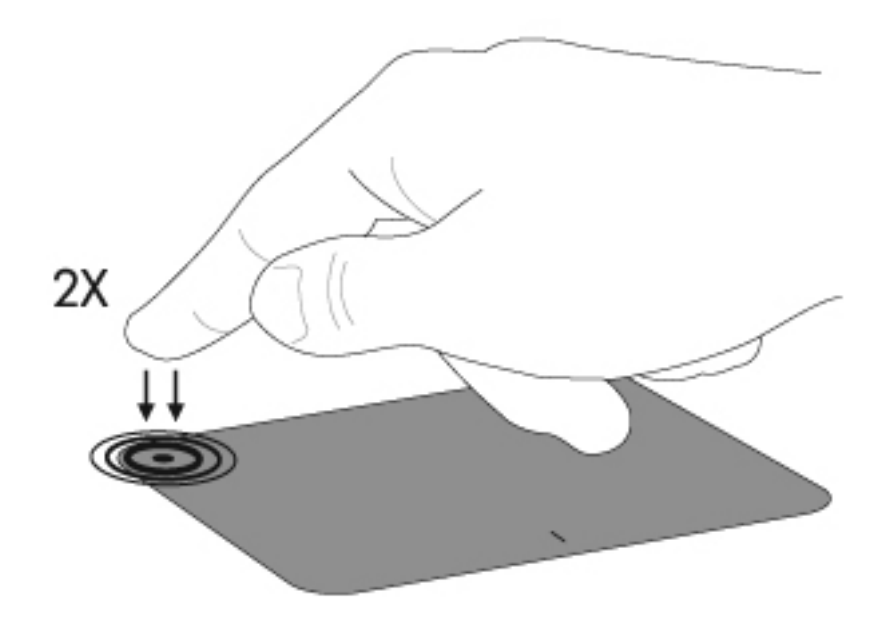

#### **Шарлау**

Меңзерді басқа жерге жылжыту үшін, саусағыңызды сенсорлы тақта беті арқылы қалаған бағытқа жылжытыңыз.

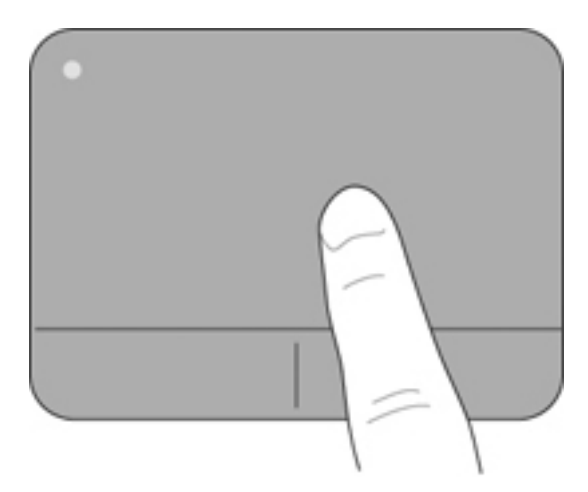

#### **Таңдау**

Сенсорлы тақтаның сол жəне оң жақ түймешіктері сыртқы тінтуірдің сəйкес түймешіктері сияқты пайдаланылады.

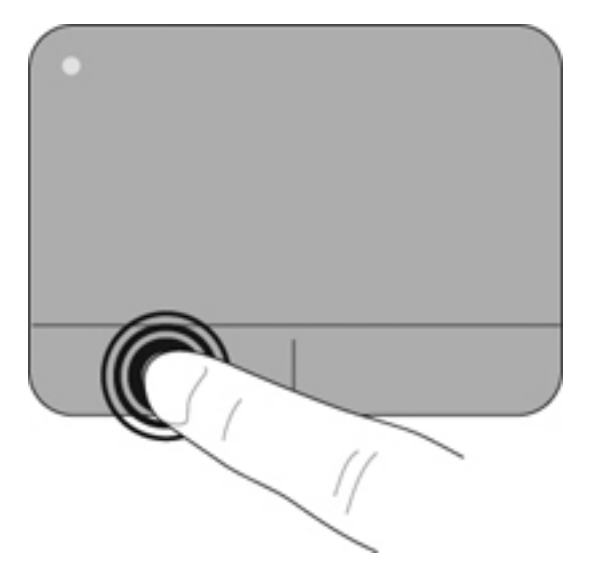

#### **Сенсорлы тақта іс-қимылдарын пайдалану**

Сенсорлы тақта бірқатар қимылдарды қолдайды. Сенсорлы тақта қимылдарын пайдалану үшін сенсорлы тақтаға екі саусақты бір уақытта орналастырыңыз.

**ЕСКЕРІМ:** Сенсорлы тақта қимылдарына бағдарламалардың барлығында қолдау көрсетіле бермейді.

Қимылдың көрсетілімін көру үшін

- **1.** Тапсырмалар тақтасының оң жағындағы хабарландыру аймағының шегінде орналасқан **Отображать скрытые значки** (Жасырын белгішелерді көрсету) белгішесін басыңыз.
- <sup>2.</sup> Указательное средство Synaptics (Synaptics меңзегіш құрылғысы) белгішесін **0 басып**, **Свойства указательного средства** (Меңзегіш құрылғы сипаттары) параметрін таңдаңыз.
- **3. Параметры устройства** (Құрылғы параметрлері) қойыншасын нұқыңыз, ашылған терезеде құрылғыны таңдаңыз, одан кейін **Параметры** (Параметрлер) басыңыз.
- **4.** Көрсетілімді бастау үшін, қимылға құсбелгі қойыңыз.

Қимылдарды қосу жəне ажырату үшін

- **1.** Тапсырмалар тақтасының оң жағындағы хабарландыру аймағының шегінде орналасқан **Отображать скрытые значки** (Жасырын белгішелерді көрсету) белгішесін басыңыз.
- <sup>2.</sup> Указательное средство Synaptics (Synaptics меңзегіш құрылғысы) белгішесін **( басып**, **Свойства указательного средства** (Меңзегіш құрылғы сипаттары) параметрін таңдаңыз.
- **3. Параметры устройства** (Құрылғы параметрлері) қойыншасын нұқыңыз, ашылған терезеде құрылғыны таңдаңыз, одан кейін **Параметры** (Параметрлер) басыңыз.
- **4.** Қосылатын немесе өшірілетін қимылдың жанына құсбелгі қойыңыз.
- **5. Применить** (Қолдану) пəрменін таңдап, одан кейін **OK** түймешігін басыңыз.

#### **Жылжу**

Жылжу қимылы бетте немесе суретте жоғары, төмен қарай немесе көлденең жылжу кезінде қажет əрекет. Жылжыту үшін екі саусақты сенсорлы тақтаның үстіне бөлек қойып, оларды сенсорлы тақта арқылы жоғары, төмен, сол немесе оң жаққа қарай апарыңыз.

```
ЕСКЕРІМ: Жылжу жылдамдығы саусақ жылдамдығы арқылы басқарылады.
```
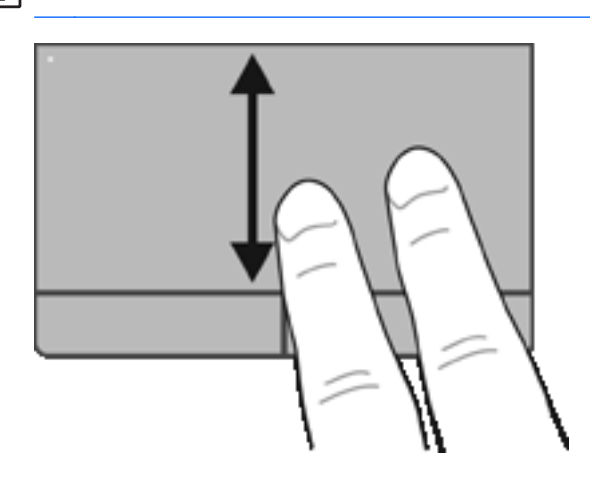

#### **Шымшу/Масштабтау**

Шымшу суреттерді немесе мəтінді үлкейтуге не кішірейтуге мүмкіндік береді.

Үлкейту үшін, екі саусақты сенсорлы тақтаға бірге қойып, олардың арасын ашыңыз.

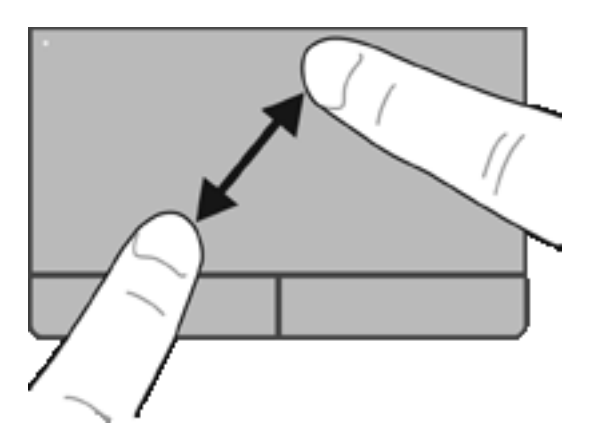

● Кішірейту үшін, екі саусақты сенсорлы тақтаға арасын алшақ қойып, одан кейін олардың арасын жақындатыңыз.

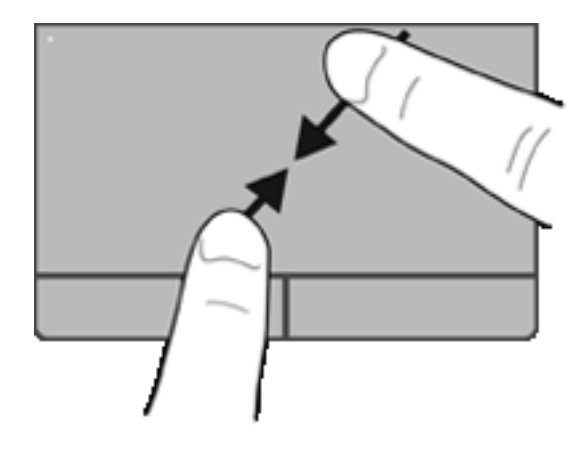

## <span id="page-43-0"></span>**6 Күтім**

- Батареяны салу жəне шығарып алу
- Катты дискіні [ауыстыру](#page-47-0) немесе жаңарту
- Жад модулін қосу немесе [ауыстыру](#page-50-0)
- [Бағдарламалар](#page-52-0) мен драйверлерді жаңарту
- SoftPaq Download Manager құралын [пайдалану](#page-53-0)
- [Компьютерді](#page-54-0) тазалау

### **Батареяны салу жəне шығарып алу**

**ЕСКЕРІМ:** Батарея пайдалану туралы қосымша ақпаратты *HP ноутбугінің анықтамалық нұсқаулығынан* қараңыз.

Батареяны салу үшін:

**1.** Батареядағы ілгектерді **(1)** компьютердегі кетіктерге туралап, батареяны ұясына салып, ол **(2)** ұясына нық отырғанша басыңыз.

**2.** Батареяны оның орнына орналастыру үшін, батареяны босатуға арналған оң жақтағы ысырманы **(3)**, одан кейін батареяны босатуға арналған сол жақтағы ысырманы **(4)** сырғытыңыз.

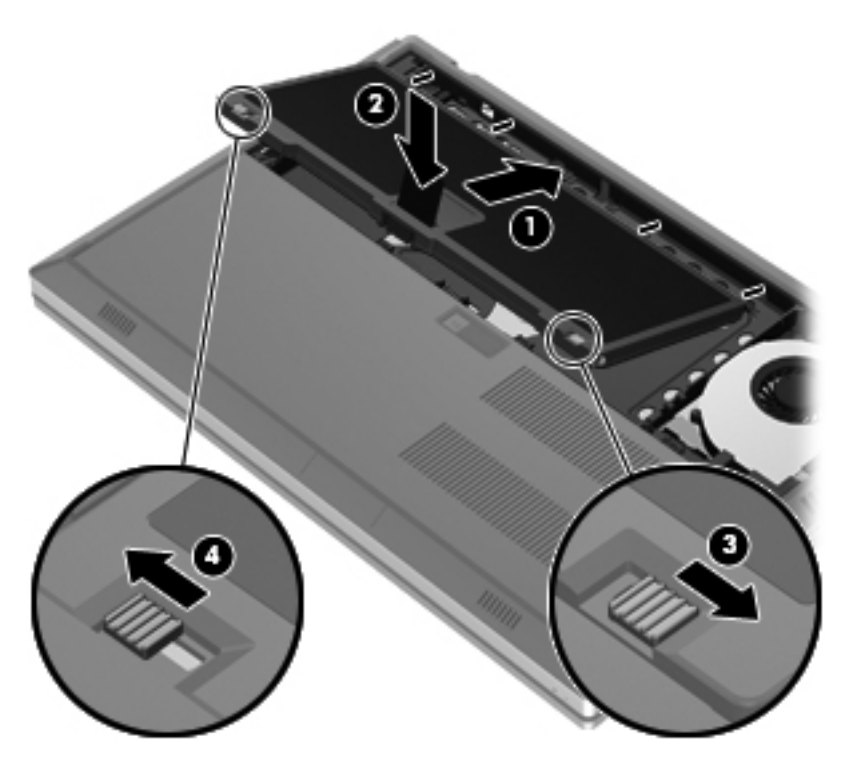

**3.** Батарея қақпағындағы кетіктерді **(1)** компьютердегі ілгектермен туралап, батарея қақпағын **(2)** жабу үшін оны басыңыз. Батарея қақпағы оның орнына автоматты түрде орналастырылады.

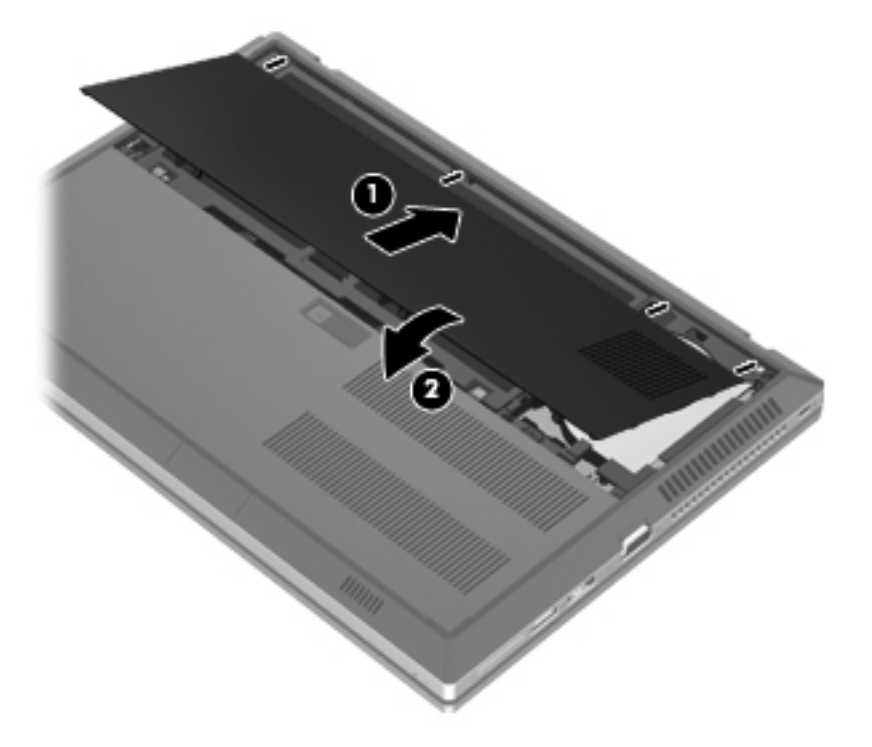

Батареяны шығарып алу үшін

- **ЕСКЕРТУ:** Компьютердің жалғыз қуат көзі болып табылатын батареяны шығарып алу ақпараттың жоғалуын тудыруы мүмкін. Ақпараттың жоғалмауын қамтамасыз ету үшін, батареяны шығарып алмастан бұрын, күту күйін қосыңыз немесе компьютерді Windows жүйесі арқылы өшіріп тастаңыз.
	- **1.** Батарея қақпағын босату ысырмасын **(1)** сырғытып, батарея қақпағын **(2)** жоғары қарай тартыңыз. Батарея қақпағын **(3)** алыңыз.

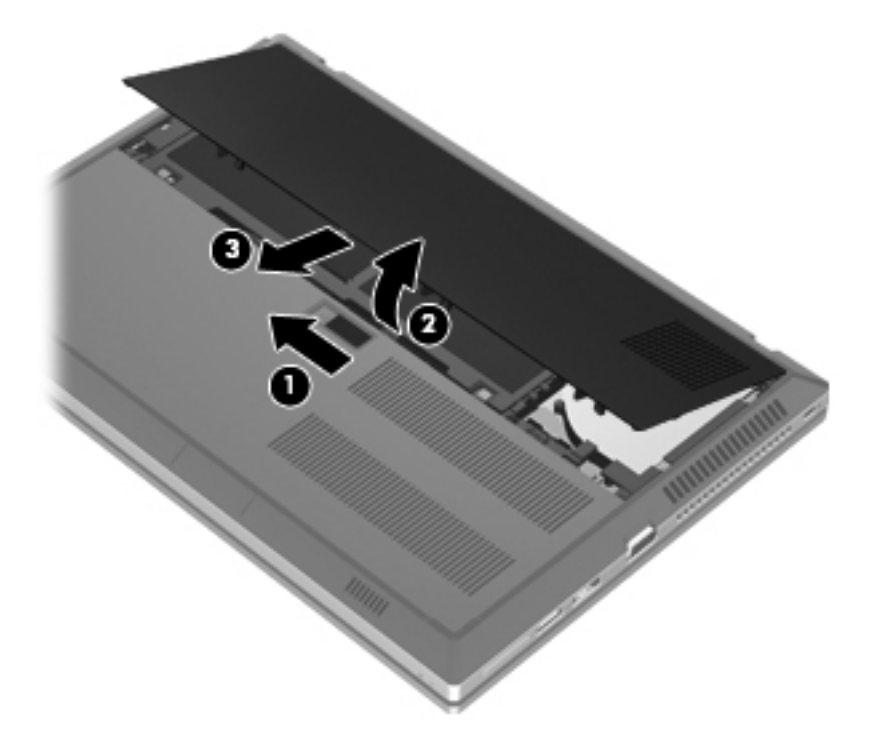

**2.** Батареяны шығару үшін, батареяны босатуға арналған сол жақтағы ысырманы **(1)**, одан кейін батареяны босатуға арналған оң жақтағы ысырманы **(2)** сырғытыңыз.

**3.** Батарея кесіндісін **(3)** тартып, батареяны **(4)** компьютерден шығарып алыңыз.

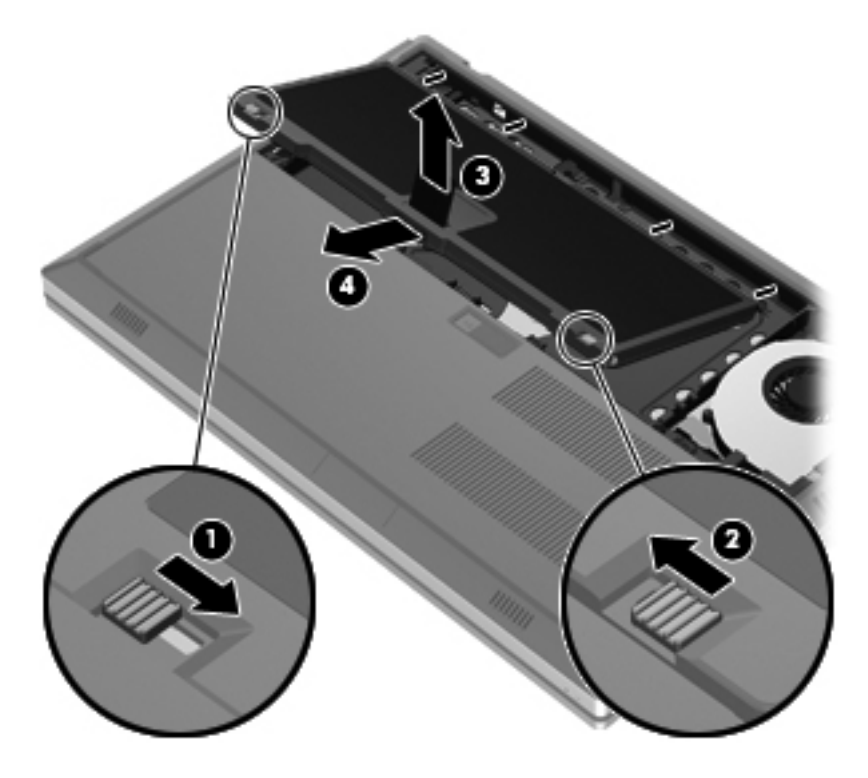

### <span id="page-47-0"></span>**Қатты дискіні ауыстыру немесе жаңарту**

**ЕСКЕРТУ:** Мəліметтердің жоғалуын немесе жауапсыз жүйені болдырмау үшін.

Қатты дискіні қатты диск ұясынан шығармастан бұрын, компьютерді өшіріңіз. Компьютер қосулы тұрғанда, ұйқы немесе күту күйінде болғанда, қатты дискіні шығарып алмаңыз.

Егер компьютер сөндірулі немесе күту күйінде екендігіне сенімді болмасаңыз, қуат түймешігін басып, компьютерді қосыңыз. Содан соң амалдық жүйе арқылы компьютерді өшіріңіз.

#### **Қатты дискіні шығарып алу**

- **1.** Жұмысыңызды сақтап, компьютерді өшіріңіз.
- **2.** Компьютерге жалғанған айнымалы ток пен сыртқы құрылғыларды ажыратыңыз.
- **3.** Компьютерді тегіс жерде төңкеріңіз.
- **4.** Батареяның қақпағын жəне батареяның өзін алып тастаңыз. ([Батареяны](#page-43-0) салу жəне [шығарып](#page-43-0) алу 36-бетте бөлімін қараңыз).
- **5.** Қатты диск қақпағындағы 3 бұранданы **(1)** бұрап босатыңыз. Қатты диск қақпағын **(2)** тартып, оны **(3)** алыңыз.

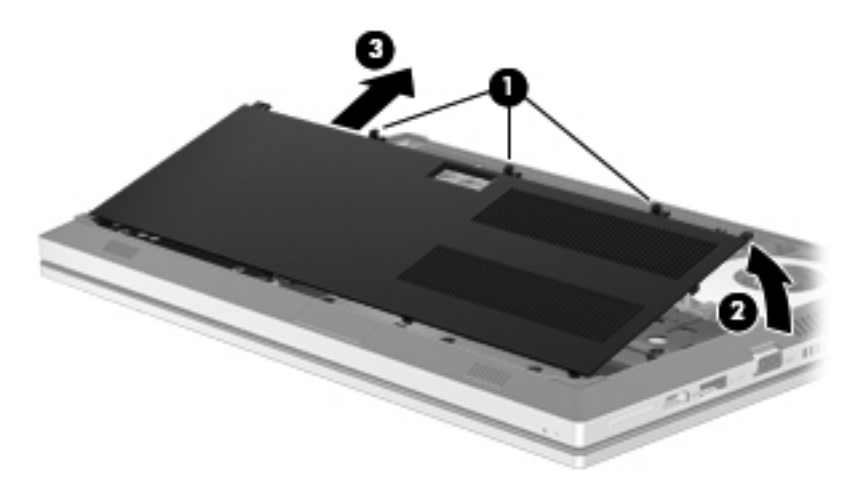

**6.** Қатты дискінің 3 бұрандасын **(1)** бұрап босатыңыз. Қатты дискіні ажырату үшін оның құлақшасын **(2)** сол жаққа тартаңыз.

**7.** Қатты дискіні **(3)** көтеріп, оны **(4)** қатты диск ұясынан тартып шығарыңыз.

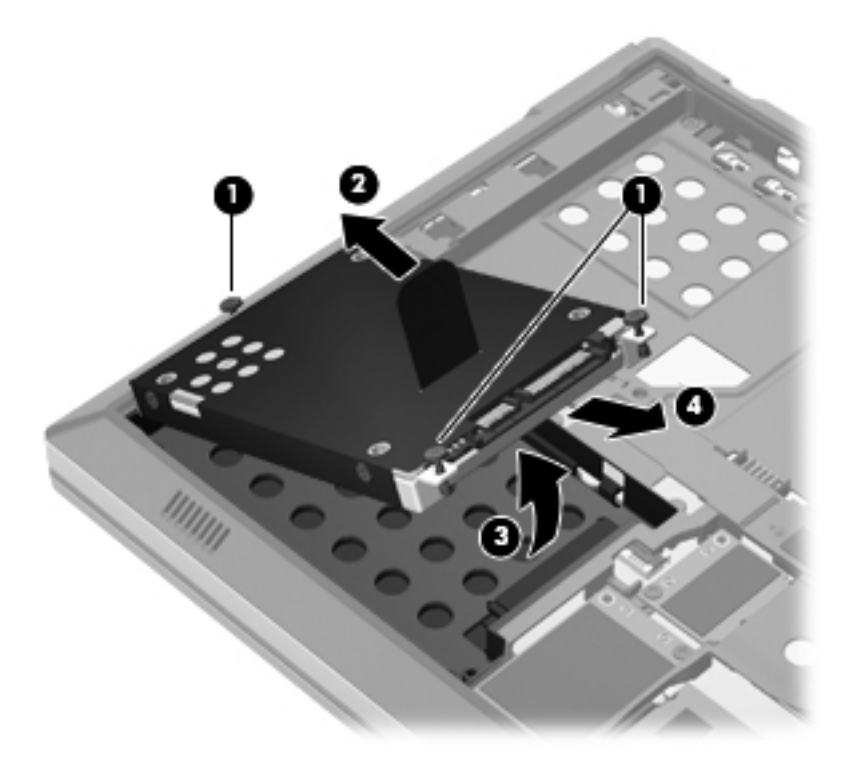

### **Қатты дискіні орнату**

**1.** Қатты дискіні **(1)** оның ұясына бұрышта енгізіп, оны **(2)** орнына салыңыз.

**2.** Қатты диск орнына түскенше оның құлақшасын **(3)** оң жаққа тартаңыз. Қатты дискіні бекіту үшін оның 3 бұрандасын **(4)** бұрап қатайтыңыз.

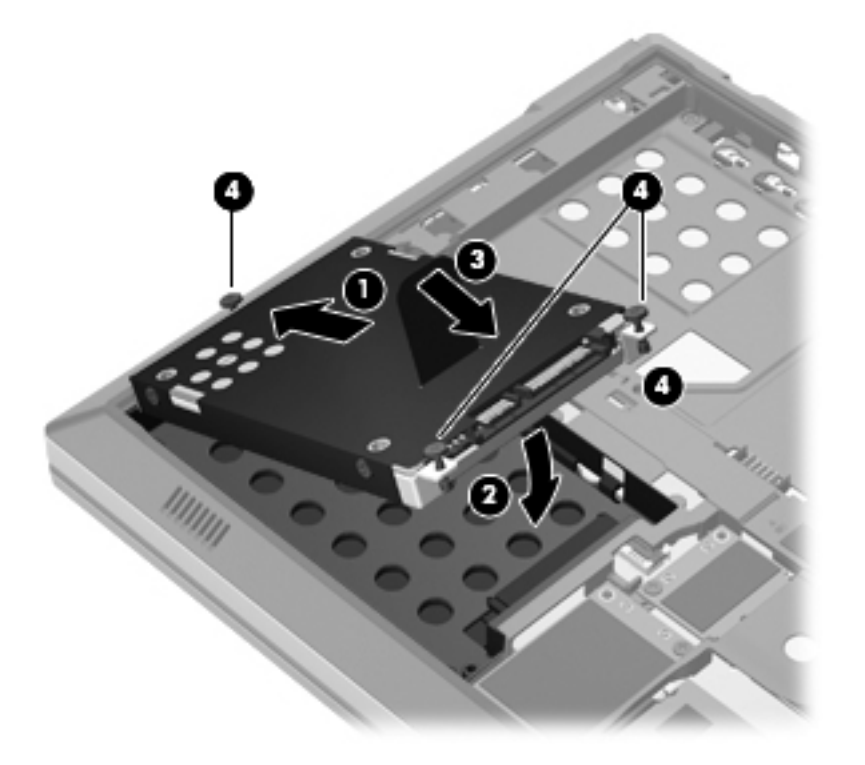

- **3.** Қатты диск қақпағындағы **(1)** ілгектерді компьютердегі кетіктерге туралаңыз.
- **4.** Қатты диск қақпағын **(2)** жабыңыз жəне 3 бұранданы **(3)** бұрап қатайтыңыз.

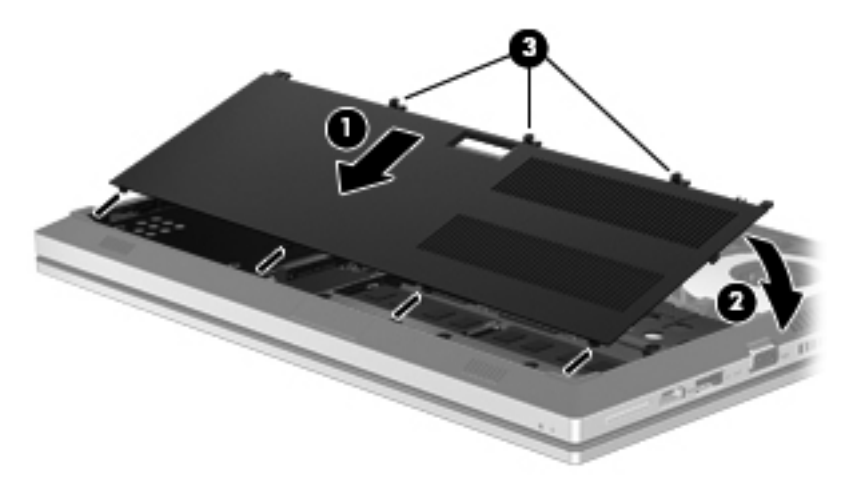

- 5. [Батареяны](#page-43-0)ң қақпағын және батареяның өзін орындарына салыңыз. (Батареяны салу және [шығарып](#page-43-0) алу 36-бетте бөлімін қараңыз).
- **6.** Компьютерді жоғары қаратып, айнымалы ток қуатын жəне сыртқы құрылғыларды оған қайта қосыңыз.
- **7.** Компьютерді қосыңыз.

### <span id="page-50-0"></span>**Жад модулін қосу немесе ауыстыру**

Компьютерде екі жад модулінің ұясы бар. Бос болған ұяға жад модулін қосу немесе бастапқы ұядағы жад модулін жаңарту арқылы компьютердің жад көлемін арттыруға болады.

**АБАЙ БОЛЫҢЫЗ!** Ток ұру немесе жабдықтың зақымдалу қатерін азайту үшін, қуат сымын ажыратып, жад модулін орнатпас бұрын, барлық батареяларды шығарып алыңыз.

**ЕСКЕРТУ:** Электростатикалық ток соғу (ESD) электроникалық бөліктерді зақымдауы мүмкін. Қандай да бір іс ретін бастамастан бұрын, жерге орнатылған нысанды түрту арқылы бойыңызда тұрақты электр тогының жоқтығын тексеріңіз.

**ЕСКЕРІМ:** Екінші жад модулін қосқанда, қос арна конфигурациясын пайдалану үшін, екі жад модулінің бірдей екенін тексеріңіз.

Жад модулін қосу немесе ауыстыру үшін

**ЕСКЕРТУ:** Мəліметтердің жоғалуын немесе жауапсыз жүйені болдырмау үшін

Жад модульдері қоспас немесе ауыстырмас бұрын компьютерді өшіруді ұмытпаңыз. Компьютер қосулы тұрғанда, ұйқы немесе күту күйінде болғанда, жад модулін шығарып алмаңыз.

Егер компьютер сөндірулі немесе күту күйінде екендігіне сенімді болмасаңыз, қуат түймешігін басып, компьютерді қосыңыз. Содан соң амалдық жүйе арқылы компьютерді өшіріңіз.

- **1.** Жұмысыңызды сақтап, компьютерді өшіріңіз.
- **2.** Компьютерге жалғанған айнымалы ток пен сыртқы құрылғыларды ажыратыңыз.
- **3.** Компьютерді тегіс жерде төңкеріңіз.
- **4.** Батареяның қақпағын жəне батареяның өзін алып тастаңыз. ([Батареяны](#page-43-0) салу жəне [шығарып](#page-43-0) алу 36-бетте бөлімін қараңыз).
- **5.** Қатты дискінің қақпағын алыңыз. (Қатты дискіні [шығарып](#page-47-0) алу 40-бетте бөлімін қараңыз).
- **6.** Егер жад модулін ауыстырып жатсаңыз, бар жад модулін алып тастаңыз:
	- **а.** Жад модулінің екі бүйіріндегі ұстап тұратын қысқыштарды **(1)** тартып шешіңіз.

Жад модулінің бұрыштарын жоғары қаратыңыз.

- **ə.** Жад модулінің шеттерінен ұстап **(2)**, оны ұясынан ақырын сыртқа шығарыңыз.
	- **ЕСКЕРТУ:** Жад модулінің зақымдануын болдырмау үшін, оны жиектерінен ғана ұстаңыз. Жад модуліндегі бөліктерге тимеңіз.

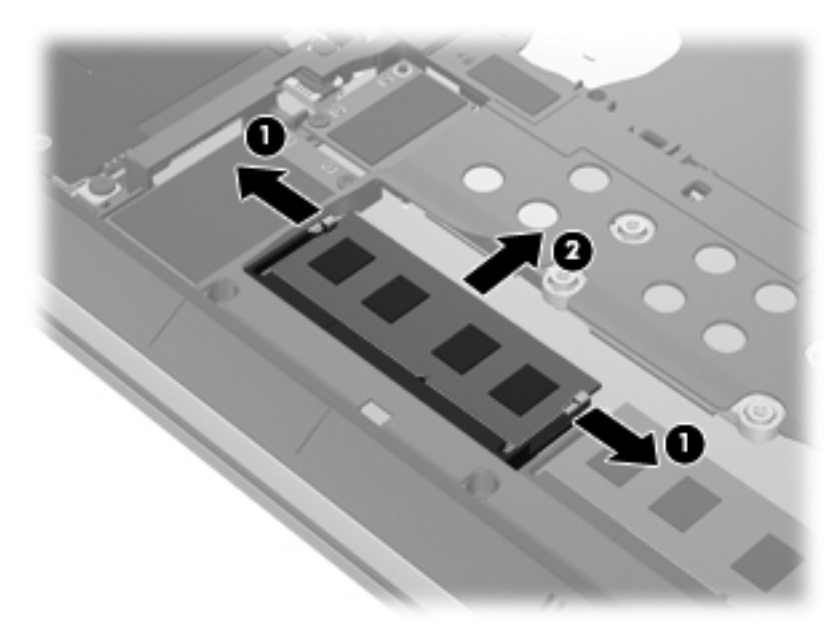

Шығарғаннан кейін жад модулін қорғау үшін, оны электростатикалық ток өтпейтін контейнерге салыңыз.

**7.** Жаңа жад модулін енгізу үшін

**ЕСКЕРТУ:** Жад модулінің зақымдануын болдырмау үшін, оны жиектерінен ғана ұстаңыз. Жад модуліндегі бөліктерге тимеңіз.

- **а.** Жад модулінің ойықтары бар шетін **(1)** жад модулі ұясының тіліне келтіріңіз.
- **ə.** Жад модулі бөлімінің бетінен 45 градус бұрышта тұрғанда, модульді **(2)** басып жад модулінің ұясына түсіріңіз.

<span id="page-52-0"></span>**б.** Ұстап тұратын қысқыштар бекітілгенше, жад модулінің сол жəне оң жақ шеттерін қысып, жад модулін **(3)** басыңыз.

**ЕСКЕРТУ:** Жад модулінің зақым алуын болдырмау үшін, оны бүкпеңіз.

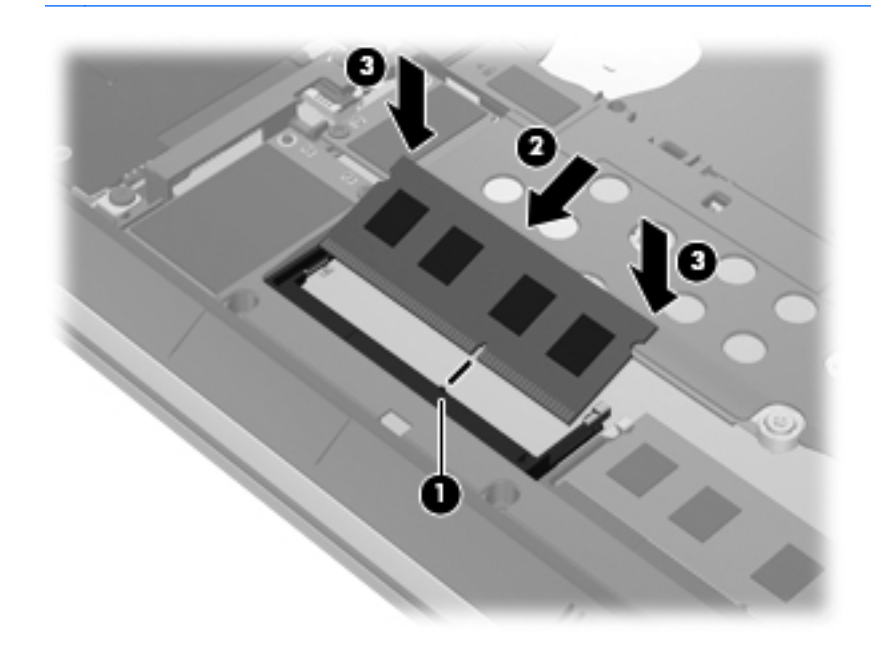

- **8.** Қатты диск қақпағын орнына салыңыз. (Қатты дискіні [ауыстыру](#page-47-0) немесе жаңарту 40-бетте бөлімін қараңыз).
- **9.** Батареяның өзін жəне батареяның қақпағын орындарына салыңыз. ([Батареяны](#page-43-0) салу жəне [шығарып](#page-43-0) алу 36-бетте бөлімін қараңыз).
- **10.** Компьютерді жоғары қаратып, айнымалы ток қуатын жəне сыртқы құрылғыларды оған қайта қосыңыз.
- **11.** Компьютерді қосыңыз.

### **Бағдарламалар мен драйверлерді жаңарту**

НР компаниясы бағдарламалар мен драйверлерді жүйелі түрде соңғы нұсқалармен жаңартуды ұсынады. Ең соңғы нұсқаларды жүктеп алу үшін <http://www.hp.com/support> торабына өтіңіз. Жаңартулардың бар екені туралы ескертулерді автоматты түрде алу үшін тіркелу қажет.

### <span id="page-53-0"></span>**SoftPaq Download Manager құралын пайдалану**

HP SoftPaq Download Manager (SDM) құралы НР бизнес компьютерлері үшін SoftPaq ақпаратын SoftPaq нөмірін енгізбестен жылдам ашуға мүмкіндік береді. Бұл құралды пайдалану арқылы SoftPaq файлдарын оңай тауып, оларды жүктеп ашуға болады.

SoftPaq Download Manager құралы HP FTP веб-торабында орналасқан компьютер үлгісі мен SoftPaq ақпараты бар дерекқор файлын оқып, оны жүктейді. SoftPaq Download Manager құралы жүктеуге болатын SoftPaq файлын анықтау үшін бір немесе бірнеше компьютер үлгісін көрсетуге мүмкіндік береді.

SoftPaq Download Manager құралы HP FTP веб-торабында дерекқор немесе бағдарламалық құралдың жаңартулары бар-жоқтығын тексереді. Егер жаңартулар табылған болса, олар жүктеліп, автоматты түрде қолданылады.

SoftPaq Download Manager құралын HP FTP веб-торабынан алуға болады. SoftPaq Download Manager құралын SoftPaq файлдарын жүктеп алуға пайдалану үшін, алдымен бағдарламаны жүктеп орнатуыңыз тиіс. HP веб-торабына <http://www.hp.com/go/sdm> мекенжайы бойынша өтіңіз де, SoftPaq Download Manager құралын жүктеп орнату нұсқауларын орындаңыз.

SoftPaq файлдарын жүктеп алу үшін

- **1. Пуск** (Бастау) **> Все программы** (Барлық бағдарламалар) **> HP Software Setup** (НР бағдарламалық құралын орнату) **> HP SoftPaq Download Manager** (HP SoftPaq жүктеп алу реттеушісі) тармақтарын таңдаңыз.
- **2.** SoftPaq Download Manager құралын бірінші рет бастаған кезде, бағдарламалық құралды пайдаланылып тұрған компьютер немесе қолданылатын барлық модельдер үшін көрсету туралы сұралатын терезе ашылады. **Показать программные средства для всех поддерживаемых моделей** (Бағдарламалық құралдарды қолданылатын барлық модельдер үшін көрсету) құсбелгісін қойыңыз. Егер HP SoftPaq Download Manager құралын бұрын пайдаланған болсаңыз, 3-қадамға өтіңіз.
	- **а.** Амалдық жүйені жəне тіл сүзгілерін Параметры конфигурации (Конфигурация параметрлері) терезесінде таңдаңыз. Сүзгілер Каталог продуктов (Өнімдер каталогы) аймағындағы мүмкіндіктер тізімін шектейді. Мысалы, егер амалдық жүйе сүзгісінің тек Windows 7 Professional параметрі таңдалған болса, Каталог продуктов (Өнімдер каталогы) аймағында Windows 7 Professional амалдық жүйесі ғана көрсетіледі.
	- **ə.** Басқа амалдық жүйелерді қосу үшін, Каталог продуктов (Өнімдер каталогы) терезесіндегі сүзгілеу параметрлерін өзгертіңіз. Қосымша ақпаратты HP SoftPaq Download Manager бағдарламалық құралының анықтамасынан қараңыз.
- **3.** Сол жақ аймақтағы қосу белгісін (+) модельдер тізімін кеңейту үшін басыңыз, одан кейін жаңартылатын өнімдердің үлгісі немесе үлгілерін таңдаңыз.
- **4.** Таңдалған компьютерге арналған бар SoftPaq файлдарының тізімін жүктеп алу үшін, **Найти доступные SoftPaq файлы** (Бар SoftPaq файлдарын табу) белгішесін басыңыз.
- **5.** Бар SoftPaq файлдарының тізімінен қажет файлдарды таңдаңыз, егер көп SoftPaq файлын жүктеп алу қажет болса, **Только загрузить** (Тек жүктеп алу) пəрменін таңдаңыз. Себебі

<span id="page-54-0"></span>жүктеу үрдісінің ұзақтығы таңдалған SoftPaq файлдарына жəне Интернет қосылысының жылдамдығына байланысты.

Егер сіз бір немесе екі SoftPaq файлын жүктеп алғыңыз келсе жəне сіз жоғары жылдамдықты Интернет қосылысын пайдалансаңыз, **Загрузить и распаковать** (Жүктеп алу жəне ашу) пəрменін таңдаңыз.

**6.** Таңдалған SoftPaq файлдарын компьютерге орнату үшін, SoftPaq Download Manager құралында **Установить SoftPaq файл** (SoftPaq файлын орнату) пəрменін тінтуірдің оң жақ түймешігімен басыңыз.

### **Компьютерді тазалау**

- Өнімдерді тазалау
- [Тазалау](#page-55-0) іс реті

#### **Өнімдерді тазалау**

Компьютерді қауіпсіз тазалау жəне зарарсыздандыру үшін мына заттарды пайдаланыңыз:

- Ең үлкен концентрациясы 0,3% бензилдиметиламмоний хлориді (мысалы, бір рет пайдаланылатын зарарсыздандырғыш майлықтарды пайдаланыңыз. Бұл майлықтардың түрлі брендтері бар).
- Спирті жоқ əйнек тазалағыш сұйықтық
- Жұмсақ сабынды су ерітіндісі
- Құрғақ микроталшық тазалағыш мата немесе күдері (майы жоқ электр зарядын жібермейтін мата)
- Электр зарядын жібермейтін мата майлықтар

**ЕСКЕРТУ:** Келесі тазалағыш құралдарды пайдаланбаңыз:

Спирт, ацетон, аммоний хлориді, метиленхлорид сияқты қатты еріткіштер мен көмірсутектер; олардан компьютердің бетіне қатты зақым келуі мүмкін.

Қағаз сүлгі сияқты талшықты материалдар компьютерге сызат келтіруі мүмкін. Уақыт өткенде, кір бөліктері жəне тазалағыш заттар сызаттарды бітеуі мүмкін.

### <span id="page-55-0"></span>**Тазалау іс реті**

Осы нұсқаулықта берілген нұсқауларды компьютерді қауіпсіз тазалау үшін орындаңыз.

**АБАЙ БОЛЫҢЫЗ!** Ток ұру немесе жабдықтың зақымдалуын болдырмау үшін, токқа қосулы компьютерді тазаламаңыз:

Компьютерді өшіріңіз.

Сыртқы қуат көзінен ажыратыңыз.

Токқа қосылатын сыртқы құрылғылардың барлығын ажыратыңыз.

**ЕСКЕРТУ:** Компьютер бетіне тазарту заттары немесе сұйықтықтарын тікелей шашпаңыз. Бетіне түскен сұйықтықтар ішкі бөліктердің зақым алуына əкелуі мүмкін.

#### **Дисплейді тазалау**

Дисплейді *спирті жоқ* əйнек тазалағышқа суланған жұмсақ түксіз матамен абайлап сүртіңіз. Дисплейді жаппас бұрын оның құрғақ болғандығына көз жеткізіңіз.

#### **Құрылғының жақтары мен қақпағын тазалау**

Құрылғының жақтары мен қақпағын тазалау жəне зарарсыздандыру үшін, бұрын сипатталған тазалау сұйықтықтардың біреуіне суланған жұмсақ микроталшық матаны, күдеріні немесе бір рет пайдаланылатын зарарсыздандырғыш майлықты пайдаланыңыз.

**Е и ЕСКЕРІМ:** Компьютердің қақпағынан кір және қалдықтарды тазалау кезінде шеңбер бойынша жылжытыңыз.

#### **Сенсорлы тақта мен пернетақтаны тазалау**

**АБАЙ БОЛЫҢЫЗ!** Ішкі бөлшектерінен ток соғуды болдырмай немесе ішкі бөліктеріне зақым келтірмей тазалау үшін шаңсорғышты қолданбаңыз. Шаңсорғышты қолданғанда пернетақта бетіне тұрмыстық қалдықтар жиналып қалуы мүмкін.

**ЕСКЕРТУ:** Сенсорлы тақта мен пернетақтаны тазалау кезінде сұйықтықтың пернелер астына түспейтініне көз жеткізіңіз. Бұл ішкі бөліктердің зақым алуына əкелуі мүмкін.

- Сенсорлы тақта мен пернетақтаны тазалау және зарарсыздандыру үшін, бұрын сипатталған тазалау сұйықтықтардың біреуіне суланған жұмсақ микроталшық матаны, күдеріні немесе бір рет пайдаланылатын зарарсыздандырғыш майлықты пайдаланыңыз.
- Пернелердің жабысуын болдырмау және пернелердің астында орналасқан шаңды, түктерді жəне қалдықтарды тазалау үшін қысылған ауамен пернетақтаны үріңіз.

# **7 Сақтық көшірме жасау жəне қалпына келтіру**

### **Windows 7**

- [Ақпараттың](#page-57-0) сақтық көшірмесін жасау
- Жүйені қалпына [келтіруді](#page-58-0) жүзеге асыру

Ақпаратыңызды қорғауға жеке файлдар мен қалталардың немесе бүкіл қатты дисктің (тек таңдаулы үлгілерде) сақтық көшірмелерін жасау, жүйені қалпына келтіру дискілерін (тек таңдаулы үлгілерде) қосымша сыртқы оптикалық диск жетегі арқылы жасау немесе жүйені қалпына келтіру нүктелерін жасау үшін Windows жүйесінің сақтық көшірме жасау жəне қалпына келтіру мүмкіндігін пайдаланыңыз. Жүйе ақаулығы жағдайында, сақтық көшірме файлдарын компьютер мазмұнын қалпына келтіру үшін пайдалануға болады.

Windows жүйесінің сақтық көшірме жасау жəне қалпына келтіру құралының төмендегідей мүмкіндіктері бар:

- Жүйені қалпына келтіру дискісін (тек таңдаулы үлгілерде) қосымша сыртқы оптикалық диск жетегі арқылы жасау
- Ақпараттың сақтық көшірмесін жасау
- Жүйенің кескінін жасау (тек таңдаулы үлгілерде)
- Сақтық көшірмелердің автоматты жасалуын жоспарлау (тек таңдаулы үлгілерде)
- Жүйені қалпына келтіру нүктелерін жасау
- Жеке файлдарды қалпына келтіру
- Компьютерді бұрынғы күйге келтіру
- Ақпаратты қалпына келтіру құралдары арқылы қалпына келтіру

**ЕСКЕРІМ:** Толық нұсқауларды алу үшін Анықтама және қолдау орталығында қажет бөлімді іздеңіз.

Жүйе тұрақсыздығы жағдайында, НР компаниясы қалпына келтіру процедуралары туралы ақпаратты басып шығарып, оларды кейін пайдалану мақсатымен сақтауға кеңес береді.

<span id="page-57-0"></span>**ЕУ ЕСКЕРІМ:** Windows жүйесінде компьютердің қауіпсіздігін жақсартуға арналған пайдаланушы жазбасын басқару мүмкіндігі бар. Бағдарламалық құралды орнату, утилиталарды іске қосу немесе Windows параметрлерін өзгерту сияқты тапсырмаларды орындау үшін сізден рұқсат немесе құпия сөз сұралуы мүмкін. Қосымша мəлімет алу үшін «Справка и поддержка» (Анықтама жəне қолдау) тармағын қараңыз.

#### **Ақпараттың сақтық көшірмесін жасау**

Жүйе ақаулығынан кейін жүйені қалпына келтіру жəне жақын арада жасалған сақтық көшірме бірдей нəтиже береді. Бағдарламалық құралды орнатқаннан кейін қосымша сыртқы оптикалық диск жетегі арқылы жүйені қалпына келтіру дискілерін (тек таңдаулы үлгілерде) жəне бастапқы сақтық көшірмені бірден жасауыңыз қажет. Жаңа бағдарлама жəне деректер файлдары қосылғаннан кейін ең соңғы сақтық көшірме жасауды қамтамасыз ету үшін жүйенің сақтық көшірмесін жүйелі түрде жасауды жалғастыру қажет. Жүйені қалпына келтіру дискілері (тек таңдаулы үлгілерде) жүйенің тұрақсыздығы немесе жүйе ақаулығы жағдайларында компьютерді бастау (қайта бастау) жəне амалдық жүйені жөндеу үшін қолданылады. Бастапқыда жəне кейін жасалған сақтық көшірмелер, егер ақаулық орын алса, деректер мен параметрлерді қалпына келтіру мүмкіндігін береді.

Ақпараттың сақтық көшірмесін қосымша сыртқы қатты диск, желілік диск немесе дискілерде жасауға болады.

Сақтық көшірме жасау кезінде төмендегі кеңестерге назар аударыңыз:

- Жеке файлдарды құжаттар кітапханасына сақтап, олардың сақтық көшірмелерін үнемі жасап жүріңіз.
- Сәйкес бағдарламаларда сақталатын үлгілердің сақтық көшірмелерін жасаңыз.
- Бейімделген параметрлерді терезеде, құралдар тақтасында немесе мәзір жолында көрсетілетін параметрлеріңізді экран суретін жасау жолымен сақтаңыз. Параметрлерді қалпына келтіру қажет болған кезде экран суреті уақытыңызды сақтауы мүмкін.
- Дискілерге сақтық көшірме жасаған кезде, дискілердің (бөлек сатып алынады) мына түрлерінің кез келгенін қолданыңыз: CD-R, CD-RW, DVD+R, DVD+R DL, DVD-R, DVD-R DL немесе DVD±RW. Пайдаланылатын дискілер түрі қолданылып тұрған сыртқы оптикалық диск түріне байланысты болады.
- **ЕЗУ ЕСКЕРІМ:** Ықшам дискілерге қарағанда, DVD дискілері мен қос қабатты DVD дискілеріне көбірек ақпарат сыятындықтан, сақтық көшірме жасау кезінде, оларды пайдалану дискілер санын азайту үшін пайдаланады.
- Сақтық көшірме жасау кезінде, әрбір дискіні сыртқы диск жетегіне салмай тұрып нөмірлеңіз.

Сақтық көшірме жасау жəне қалпына келтіру мүмкіндігінің көмегімен сақтық көшірме жасау үшін

:

**ЕСКЕРІМ:** Сақтық көшірме жасау үрдісін бастамас бұрын компьютердің айнымалы ток көзіне жалғанғанын тексеріңіз.

<span id="page-58-0"></span>**ЕСКЕРІМ:** Сақтық көшірме жасау үрдісіне файл өлшеміне және компьютердің жазу жылдамдығына байланысты бір сағаттай уақыт қажет болуы мүмкін.

- **1. Пуск** (Бастау) **> Все программы** (Барлық бағдарламалар)**> Обслуживание** (Қызмет көрсету) **> Архивация и восстановление** (Сақтық көшірмесін жасау жəне қалпына келтіру) тармақтарын таңдаңыз.
- **2.** Сақтық көшірмелердің жасалуын орнату, жүйе кескінін жасау (тек таңдаулы үлгілерде) немесе жүйені қалпына келтіру дискісін жасау (тек таңдаулы үлгілерде) үшін экрандағы нұсқауларды орындаңыз.

#### **Жүйені қалпына келтіруді жүзеге асыру**

Жүйе ақаулығы немесе тұрақсыздығы туындаған жағдайда файлдарды қалпына келтіру үшін компьютерде мына құралдар бар:

- Windows жүйесінің қалпына келтіру құралдары: Windows жүйесінің сақтық көшірме жасау жəне қалпына келтіру құралы арқылы бұрын сақтық көшірме жасалған файлдарды ғана қалпына келтіре аласыз. Windows жүйесінің дұрыс басталуын болдырмауы мүмкін мəселелерді шешу үшін Windows жүйесінің басталғанда қалпына келтіру құралын да пайдалана аласыз.
- $f11$  қалпына келтіру құралдары:  $f11$  қалпына келтіру құралдарын қатты дискінің бастапқы кескінін қалпына келтіру үшін пайдалануға болады. Кескін Windows амалдық жүйесін жəне зауытта орнатылған бағдарламаларды қамтиды.

**ЕСКЕРІМ:** Компьютерді іске қосу (бастау) және бұрын жасалған жүйені қалпына келтіру дискілерін пайдалану (тек таңдаулы үлгілерде) мүмкін болмаса, компьютерді қайта іске қосу жəне амалдық жүйені қалпына келтіру үшін, Windows 7 амалдық жүйесі DVD-дискісін сатып алуыңыз тиіс. Қосымша ақпарат алу үшін, Windows 7 [амалдық](#page-60-0) жүйесі DVD дискісін (бөлек сатылады) [пайдалану](#page-60-0) 53-бетте тарауын қараңыз.

#### **Windows жүйесінің қалпына келтіру құралдарын пайдалану**

Сақтық көшірмесі бұрын жасалған ақпаратты қалпына келтіру үшін

- **1. Пуск** (Бастау) **> Все программы** (Барлық бағдарламалар)**> Обслуживание** (Қызмет көрсету) **> Архивация и восстановление** (Сақтық көшірмесін жасау жəне қалпына келтіру) тармақтарын таңдаңыз.
- **2.** Жүйе параметрлері, компьютеріңізді (тек таңдаулы үлгілерде) немесе файлдарыңызды қалпына келтіру үшін, экрандағы нұсқауларды орындаңыз.

Басталғанда қалпына келтіру құралы арқылы ақпаратыңызды қалпына келтіру үшін, мына əрекеттерді орындаңыз:

**ЕСКЕРТУ:** Басталғанда қалпына келтіру құралы пайдаланылған болса, қатты дискідегі мазмұн толығымен жойылып, қатты диск қайта пішімделеді. Компьютерде жасалған файлдардың жəне бағдарламалық құралдардың барлығы мүлде жойылады. Қатты дискіні қайта пішімдеу аяқталғаннан кейін, амалдық жүйе, сондай-ақ драйверлер, бағдарламалық құралдар мен утилиталар сақтық көшірмелерден қалпына келтіріледі.

- **1.** Мүмкін болса, барлық жеке файлдардың сақтық көшірмесін жасаңыз.
- **2.** Мүмкіндігінше, Windows жүйесі бөлімінің жəне HP Recovery бөлімінің бар екенін тексеріңіз.

Windows жүйесі бөлімінің бар екенін тексеру үшін, **Пуск** (Бастау) **> Компьютер** пəрменін таңдаңыз.

HP Recovery бөлімінің бар екенін тексеру үшін, **Пуск** (Бастау) түймешігін басып, **Компьютер** тармағын тінтуірдің оң жақ түймешігімен басыңыз да, **Управление** (Басқару) пəрменін, одан кейін **Управление дисками** (Дисктерді басқару) тармағын таңдаңыз.

**ЕСКЕРІМ:** Егер Windows жүйесі бөлімі және HP Recovery бөлімі тізімде болмаса, амалдық жүйе мен бағдарламаларды Windows 7 амалдық жүйесі DVD дискісін жəне *«Драйверді қалпына келтіру»* дискісін пайдалану арқылы (екеуі бөлек сатылады) қалпына келтіруіңіз тиіс. Қосымша ақпарат алу үшін, Windows 7 [амалдық](#page-60-0) жүйесі DVD дискісін (бөлек сатылады) [пайдалану](#page-60-0) 53-бетте тарауын қараңыз.

- **3.** Егер Windows жүйесінің бөлімі жəне HP Recovery бөлімі тізімде болса, компьютерді қайта бастаңыз да, f8 пернесін Windows амалдық жүйесі басталғанша басыңыз.
- **4. Startup Repair** (Басталғанда қалпына келтіру) пəрменін таңдаңыз.
- **5.** Экрандағы нұсқауларды орындаңыз.

**ЕСКЕРІМ:** Ақпаратты Windows құралдары арқылы қалпына келтіру туралы қосымша ақпарат алу үшін, Анықтама жəне қолдау орталығында қажет бөлімді іздеңіз.

#### **f11 қалпына келтіру құралдарын пайдалану**

**ЕСКЕРТУ:** f11 басылған болса, қатты дискідегі мазмұн толығымен жойылып, қатты диск қайта пішімделеді. Компьютерде жасалған файлдардың жəне бағдарламалық құралдардың барлығы мүлде жойылады. f11 қалпына келтіру құралы амалдық жүйені жəне зауытта орнатылған НР бағдарламаларын қайта орнатады. Зауытта орнатылмаған бағдарламаларды қайта орнату қажет.

<span id="page-60-0"></span>Бастапқы қатты диск кескінін f11 пернесін басу арқылы қалпына келтіру үшін, мына əрекеттер орындаңыз:

- **1.** Мүмкін болса, барлық жеке файлдардың сақтық көшірмесін жасаңыз.
- **2.** Мүмкіндігінше, HP Recovery бөлімінің бар екенін тексеріңіз: **Пуск** (Бастау) түймешігін басып, **Компьютер** тармағын тінтуірдің оң жақ түймешігімен басыңыз да, **Управление** (Басқару) пəрменін, одан кейін **Управление дисками** (Дисктерді басқару) тармағын таңдаңыз.
- **ЕСКЕРІМ:** Егер HP Recovery бөлімі тізімде болмаса, амалдық жүйе мен бағдарламаларды Windows 7 амалдық жүйесі DVD дискісін жəне *«Драйверді қалпына келтіру»* дискісін пайдалану арқылы (екеуі бөлек сатылады) қалпына келтіруіңіз тиіс. Қосымша ақпарат алу үшін, Windows 7 амалдық жүйесі DVD дискісін (бөлек сатылады) пайдалану 53-бетте тарауын қараңыз.
- **3.** Егер HP Recovery бөлімі тізімде болса, компьютерді қайта іске қосыңыз жəне экранның төменгі жағында «Press the ESC key for Startup Menu» (Бастау мəзірін ашу үшін ESC пернесін басыңыз) хабары көрсетіліп тұрғанда, esc пернесін басыңыз.
- **4.** «Press <F11> for recovery» (Қалпына келтіру үшін F11 пернесін басу) хабары экранда көрсетіліп тұрғанда f11 пернесін басыңыз.
- **5.** Экрандағы нұсқауларды орындаңыз.

#### **Windows 7 амалдық жүйесі DVD дискісін (бөлек сатылады) пайдалану**

Windows 7 амалдық жүйесі DVD дискісіне тапсырыс қою үшін,<http://www.hp.com/support> вебторабын ашып, қажетті ел немесе аймақты таңдаңыз да, экрандағы нұсқауларды орындаңыз. Техникалық қолдау қызметіне телефон соғу арқылы да DVD дискісіне тапсырыс қоя аласыз. Байланыс ақпаратын алу үшін, компьютермен қоса қамтамасыз етілген *Worldwide Telephone Numbers* (Дүниежүзілік телефон нөмірлері) кітапшасын қараңыз.

**ЕСКЕРТУ:** Егер Windows 7 амалдық жүйесі DVD дискісі пайдаланылған болса, қатты дискідегі мазмұн толығымен жойылып, қатты диск қайта пішімделеді. Компьютерде жасалған файлдардың жəне бағдарламалық құралдардың барлығы мүлде жойылады. Қатты дискіні қайта пішімдеу аяқталғаннан кейін, амалдық жүйе, сондай-ақ драйверлер, бағдарламалық құралдар мен утилиталар қалпына келтіріледі.

Windows 7 амалдық жүйесі DVD дискісі арқылы қалпына келтіруді бастау үшін, мына əрекеттер орындаңыз:

<u> еу</u> ЕСКЕРІМ: Бұл үрдісті аяқтау үшін бірнеше минут қажет болуы мүмкін.

- **1.** Мүмкін болса, барлық жеке файлдардың сақтық көшірмесін жасаңыз.
- **2.** Компьютерді қайта іске қосыңыз жəне Windows 7 амалдық жүйесі DVD дискісін Windows амалдық жүйесі басталғанша оптикалық диск жетегіне салыңыз.
- **3.** Нұсқау берілгенде, кез келген пернетақта пернесін басыңыз.
- **4.** Экрандағы нұсқауларды орындаңыз.
- **5. Далее** (Келесі) түймешігін басыңыз.
- **6. Восстановить компьютер** (Компьютерді қалпына келтіру) құсбелгісін қойыңыз.
- **7.** Экрандағы нұсқауларды орындаңыз.

Қалпына келтіру үрдісі аяқталғаннан кейін мына əрекеттер орындаңыз:

- **1.** Windows 7 амалдық жүйесі DVD дискісін шығарып алып, *«Драйверді қалпына келтіру»* дискісін салыңыз.
- **2.** Алдымен, аппараттық құралдарды іске қосатын драйверлерді, одан кейін ұсынылған бағдарламаларды орнатыңыз.

### **Windows Vista**

Ақпаратыңызды қорғауға сақтық көшірме жасау жəне қалпына келтіру орталығын жеке файлдар мен қалталардың не бүкіл қатты дисктің (тек таңдаулы үлгілерде) сақтық көшірмелерін жасау немесе жүйені қалпына келтіру нүктелерін жасау үшін пайдаланыңыз. Жүйе ақаулығы жағдайында, сақтық көшірме файлдарын компьютер мазмұнын қалпына келтіру үшін пайдалануға болады.

Сақтық көшірме жасау жəне қалпына келтіру құралының төмендегідей мүмкіндіктері бар:

- Жеке файлдар мен қалталардың сақтық көшірмелерін жасау
- Бүкіл қатты дисктің сақтық көшірмесін жасау (тек таңдаулы үлгілерде)
- Сақтық көшірмелердің автоматты жасалуын жоспарлау (тек таңдаулы үлгілерде)
- Жүйені қалпына келтіру нүктелерін жасау
- Жеке файлдарды қалпына келтіру
- Компьютерді бұрынғы күйге келтіру
- Ақпаратты қалпына келтіру құралдары арқылы қалпына келтіру

**ЕСКЕРІМ:** Толық нұсқауларды алу үшін Анықтама жəне қолдау орталығында қажет бөлімді іздеңіз.

<u>⊯у ЕСКЕРІМ</u>: Жүйе тұрақсыздығы жағдайында, НР компаниясы қалпына келтіру процедуралары туралы ақпаратты басып шығарып, оларды кейін пайдалану мақсатымен сақтауға кеңес береді.

**ЕЗУ ЕСКЕРІМ:** Windows® жүйесінде компьютердің қауіпсіздігін жақсартуға арналған пайдаланушы жазбасын басқару мүмкіндігі бар. Бағдарламалық құралды орнату, утилиталарды іске қосу немесе Windows параметрлерін өзгерту сияқты тапсырмаларды орындау үшін сізден рұқсат немесе құпия сөз сұралуы мүмкін. Қосымша мəлімет алу үшін «Справка и поддержка» (Анықтама жəне қолдау) тармағын қараңыз.

#### **Ақпараттың сақтық көшірмесін жасау**

Ең соңғы сақтық көшірме жасау мен жүйе ақаулығынан кейінгі қалпына келтіру бірдей нəтиже береді. Бастапқы сақтық көшірмені бағдарламалық құрал орнатылғаннан кейін бірден жасауыңыз тиіс. Жаңа бағдарлама жəне деректер файлдары қосылғаннан кейін ең соңғы сақтық көшірме жасауды қамтамасыз ету үшін жүйенің сақтық көшірмесін жүйелі түрде жасауды жалғастыру қажет.

Ақпараттың сақтық көшірмесін қосымша сыртқы қатты диск, желілік диск немесе дискілерде жасауға болады.

Сақтық көшірме жасау кезінде төмендегі кеңестерге назар аударыңыз:

- Жеке файлдарды құжаттар қалтасына сақтап, олардың сақтық көшірмелерін үнемі жасап жүріңіз.
- Сәйкес бағдарламаларда сақталатын үлгілердің сақтық көшірмелерін жасаңыз.
- Бейімделген параметрлерді терезеде, құралдар тақтасында немесе мәзір жолында көрсетілетін параметрлеріңізді экран суретін жасау жолымен сақтаңыз. Параметрлерді қалпына келтіру қажет болған кезде экран суреті уақытыңызды сақтауы мүмкін.

Дискілерге сақтық көшірме жасаған кезде, дискілердің (бөлек сатып алынады) мына түрлерінің кез келгенін қолданыңыз: CD-R, CD-RW, DVD+R, DVD+R DL, DVD-R, DVD-R DL немесе DVD±RW. Пайдаланылатын дискілер түрі компьютерде орнатылған оптикалық диск салғыштың түріне байланысты болады.

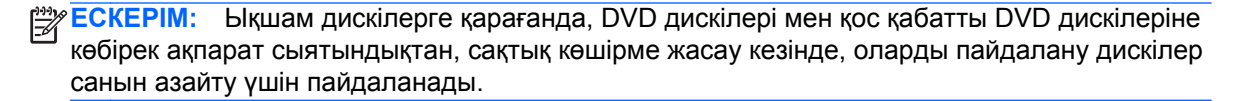

Сақтық көшірме жасау кезінде, әрбір дискіні компьютердің оптикалық диск жетегіне салмай тұрып нөмірлеңіз.

Сақтық көшірме жасау жəне қалпына келтіру орталығының көмегімен сақтық көшірме жасау үшін:

**ЕСКЕРІМ:** Сақтық көшірме жасау үрдісін бастамас бұрын компьютердің айнымалы ток көзіне жалғанғанын тексеріңіз.

**ЕСКЕРІМ:** Сақтық көшірме жасау үрдісіне файл өлшеміне және компьютердің жазу жылдамдығына байланысты бір сағаттай уақыт қажет болуы мүмкін.

- **1. Пуск** (Бастау) **> Все программы** (Барлық бағдарламалар)**> Обслуживание** (Қызмет көрсету) **> Центр архивации и восстановления** (Сақтық көшірмесін жасау жəне қалпына келтіру орталығы) тармақтарын таңдаңыз.
- **2.** Бүкіл компьютеріңіздің (тек таңдаулы үлгілерде) немесе файлдарыңыздың сақтық көшірмелерін жасау үшін, экрандағы нұсқауларды орындаңыз.

#### **Қалпына келтіруді орындау**

Жүйе ақаулығы немесе тұрақсыздығы туындаған жағдайда файлдарды қалпына келтіру үшін компьютерде мына құралдар бар:

- Windows жүйесінің қалпына келтіру құралдары: Сақтық көшірме жасау және қалпына келтіру орталығы арқылы бұрын сақтық көшірме жасалған файлдарды ғана қалпына келтіре аласыз. Windows жүйесінің дұрыс басталуын болдырмауы мүмкін мəселелерді шешу үшін Windows жүйесінің басталғанда қалпына келтіру құралын да пайдалана аласыз.
- $f11$  қалпына келтіру құралдары:  $f11$  қалпына келтіру құралдарын қатты дискінің бастапқы кескінін қалпына келтіру үшін пайдалануға болады. Кескін Windows амалдық жүйесін жəне зауытта орнатылған бағдарламаларды қамтиды.
- **ЕСКЕРІМ:** Компьютерді іске қосу (бастау) және бұрын жасалған жүйені қалпына келтіру дискілерін пайдалану мүмкін болмаса, компьютерді қайта іске қосу жəне амалдық жүйені қалпына келтіру үшін, Windows Vista® амалдық жүйесі DVD-дискісін сатып алуыңыз тиіс. Қосымша ақпарат алу үшін, Windows Vista амалдық жүйесі DVD дискісін (бөлек [сатылады](#page-65-0)) [пайдалану](#page-65-0) 58-бетте тарауын қараңыз.

#### **Windows жүйесінің қалпына келтіру құралдарын пайдалану**

Сақтық көшірмесі бұрын жасалған ақпаратты қалпына келтіру үшін

- **1. Пуск** (Бастау) **> Все программы** (Барлық бағдарламалар)**> Обслуживание** (Қызмет көрсету) **> Центр архивации и восстановления** (Сақтық көшірмесін жасау жəне қалпына келтіру орталығы) тармақтарын таңдаңыз.
- **2.** Бүкіл компьютеріңізді (тек таңдаулы үлгілерде) немесе файлдарыңызды қалпына келтіру үшін, экрандағы нұсқауларды орындаңыз.

Басталғанда қалпына келтіру құралы арқылы ақпаратыңызды қалпына келтіру үшін, мына əрекеттерді орындаңыз:

**ЕСКЕРТУ:** Басталғанда қалпына келтіру құралы пайдаланылған болса, қатты дискідегі мазмұн толығымен жойылып, қатты диск қайта пішімделеді. Компьютерде жасалған файлдардың жəне бағдарламалық құралдардың барлығы мүлде жойылады. Қатты дискіні қайта пішімдеу аяқталғаннан кейін, амалдық жүйе, сондай-ақ драйверлер, бағдарламалық құралдар мен утилиталар сақтық көшірмелерден қалпына келтіріледі.

- **1.** Мүмкін болса, барлық жеке файлдардың сақтық көшірмесін жасаңыз.
- **2.** Мүмкіндігінше, Windows жүйесі бөлімінің жəне HP Recovery бөлімінің бар екенін тексеріңіз. Бөлімдерді табу үшін, **Пуск** (Бастау) **> Компьютер** пəрменін таңдаңыз.
- **ЕСКЕРІМ:** Егер Windows жүйесі бөлімі және HP Recovery бөлімі жойылған болса, амалдық жүйе мен бағдарламаларды Windows Vista амалдық жүйесі DVD дискісін жəне *«Драйверді қалпына келтіру»* дискісін пайдалану арқылы (екеуі бөлек сатылады) қалпына келтіруіңіз тиіс. Қосымша ақпарат алу үшін, Windows Vista [амалдық](#page-65-0) жүйесі DVD дискісін (бөлек сатылады) [пайдалану](#page-65-0) 58-бетте тарауын қараңыз.
- **3.** Компьютерді қайта бастаңыз да, f8 пернесін Windows амалдық жүйесі басталғанша басыңыз.
- **4. Восстановить компьютер** (Компьютерді қалпына келтіру) құсбелгісін қойыңыз.
- **5.** Экрандағы нұсқауларды орындаңыз.

**ЕСКЕРІМ:** Ақпаратты Windows құралдары арқылы қалпына келтіру туралы қосымша ақпарат алу үшін, Анықтама жəне қолдау орталығында қажет бөлімді іздеңіз.

#### **f11 қалпына келтіру құралдарын пайдалану**

**ЕСКЕРТУ:** f11 басылған болса, қатты дискідегі мазмұн толығымен жойылып, қатты диск қайта пішімделеді. Компьютерде жасалған файлдардың жəне бағдарламалық құралдардың барлығы мүлде жойылады. f11 қалпына келтіру құралы амалдық жүйені жəне зауытта орнатылған НР бағдарламаларын қайта орнатады. Зауытта орнатылмаған бағдарламаларды қайта орнату қажет. Жеке файлдар сақтық көшірмеден қалпына келтірілуі тиіс.

**ЕСКЕРІМ:** Егер компьютерде қатты күйдегі дискі (SSD) орнатылған болса, қалпына келтіру бөлімі болмауы мүмкін. Қалпына келтіру дискілері бөлімі жоқ компьютерлермен бірге келеді. Бұл дискілерді амалдық жүйені жəне бағдарламалық құралдарды қалпына келтіру үшін пайдаланыңыз. Қалпына келтіру бөлімінің бар-жоғын тексеру үшін, **Пуск** (Бастау) **> Компьютер** параметрлерін таңдаңыз. Егер бөлім болса, HP қалпына келтіру дискісі терезедегі қатты диск жетектерінің тізімі бөлімінде көрсетіледі.

<span id="page-65-0"></span>Бастапқы қатты диск кескінін f11 пернесін басу арқылы қалпына келтіру үшін, мына əрекеттерді орындаңыз:

- **1.** Мүмкін болса, барлық жеке файлдардың сақтық көшірмесін жасаңыз.
- **2.** Мүмкіндігінше, HP Recovery бөлімінің бар екенін тексеріңіз. Бөлімді табу үшін, **Пуск** (Бастау) **> Компьютер** пəрменін таңдаңыз.
- **ЕСКЕРІМ:** Егер HP Recovery бөлімі жойылған болса, амалдық жүйе мен бағдарламаларды Windows Vista амалдық жүйесі DVD дискісін жəне *«Драйверді қалпына келтіру»* дискісін пайдалану арқылы (екеуі бөлек сатылады) қалпына келтіруіңіз тиіс. Қосымша ақпарат алу үшін, Windows Vista амалдық жүйесі DVD дискісін (бөлек сатылады) пайдалану 58-бетте тарауын қараңыз.
- **3.** Компьютерді қосыңыз немесе өшіріп, қайта іске қосыңыз жəне экранның төменгі жағында «Press the ESC key for Startup Menu» (Бастау мəзірін ашу үшін ESC пернесін басыңыз) хабары көрсетіліп тұрғанда, esc пернесін басыңыз.
- **4.** «Press <F11> for recovery» (Қалпына келтіру үшін F11 пернесін басу) хабары экранда көрсетіліп тұрғанда f11 пернесін басыңыз.
- **5.** Экрандағы нұсқауларды орындаңыз.

#### **Windows Vista амалдық жүйесі DVD дискісін (бөлек сатылады) пайдалану**

Windows Vista амалдық жүйесі DVD дискісіне тапсырыс қою үшін,<http://www.hp.com/support> вебторабын ашып, қажетті ел немесе аймақты таңдаңыз да, экрандағы нұсқауларды орындаңыз. Техникалық қолдау қызметіне телефон соғу арқылы да DVD дискісіне тапсырыс қоя аласыз. Байланыс ақпаратын алу үшін, компьютермен қоса қамтамасыз етілген *Worldwide Telephone Numbers* (Дүниежүзілік телефон нөмірлері) кітапшасын қараңыз.

**ЕСКЕРТУ:** Егер Windows Vista амалдық жүйесі DVD дискісі пайдаланылған болса, қатты дискідегі мазмұн толығымен жойылып, қатты диск қайта пішімделеді. Компьютерде жасалған файлдардың жəне бағдарламалық құралдардың барлығы мүлде жойылады. Қатты дискіні қайта пішімдеу аяқталғаннан кейін, амалдық жүйе, сондай-ақ драйверлер, бағдарламалық құралдар мен утилиталар қалпына келтіріледі.

Windows Vista амалдық жүйесі DVD дискісі арқылы қалпына келтіруді бастау үшін, мына əрекеттер орындаңыз:

**ЕСКЕРІМ:** Бұл үрдісті аяқтау үшін бірнеше минут қажет болуы мүмкін.

- **1.** Мүмкін болса, барлық жеке файлдардың сақтық көшірмесін жасаңыз.
- **2.** Компьютерді қайта іске қосыңыз жəне Windows Vista амалдық жүйесі DVD дискісін Windows амалдық жүйесі басталғанша оптикалық диск жетегіне салыңыз.
- **3.** Нұсқау берілгенде, кез келген пернетақта пернесін басыңыз.
- **4.** Экрандағы нұсқауларды орындаңыз.
- **5. Далее** (Келесі) түймешігін басыңыз.
- **6. Восстановить компьютер** (Компьютерді қалпына келтіру) құсбелгісін қойыңыз.
- **7.** Экрандағы нұсқауларды орындаңыз.

# **8 Тұтынушыларды қолдау**

- [Тұтынушыларға](#page-67-0) қолдау көрсету қызметімен байланысу
- [Жапсырмалар](#page-68-0)

### <span id="page-67-0"></span>**Тұтынушыларға қолдау көрсету қызметімен байланысу**

Осы пайдаланушы нұсқаулығындағы *HP ноутбугының анықтамалық нұсқаулығы* немесе Анықтама жəне қолдау бөлімдеріндегі ақпарат сұрақтарыңызға жауап бермесе, HP тұтынушыларды қолдау орталығына келесі телефондар арқылы хабарласуға болады:

<http://www.hp.com/go/contactHP>

**ЕСКЕРІМ:** Бүкіл əлем бойынша қолдау алу үшін беттің сол жағындағы **Contact HP worldwide** (HP компаниясымен бүкіл əлем бойынша хабарласу) тармағын таңдаңыз немесе [http://welcome.hp.com/country/us/en/wwcontact\\_us.html](http://welcome.hp.com/country/us/en/wwcontact_us.html) торабына кіріңіз.

Бұл жерде сізде мынадай мүмкіндіктер болады:

● HP маманымен желіде тікелей тілдесу.

**ЕСКЕРІМ:** Белгілі бір тілде техникалық қолдауға байланысты сөйлесу мүмкін болмаса, ағылшын тілін пайдалануға болады.

- HP тұтынушыларды қолдау орталығына электрондық хат жіберу.
- HP Тұтынушыларды қолдау орталығының ғаламдық телефон нөмірлерін табу.
- НР қызмет көрсету орталығының мекенжайын анықтау.

### <span id="page-68-0"></span>**Жапсырмалар**

Компьютерге жапсырылған жапсырмалар жүйе ақаулықтарын жойғанда немесе компьютермен шетелге саяхатқа шыққанда қажет болуы мүмкін:

Сериялық нөмір жапсырмасы — мыналарды қоса маңызды ақпаратты қамтиды:

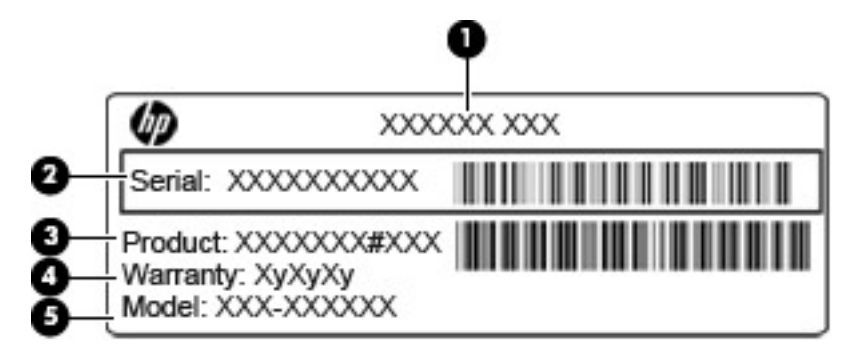

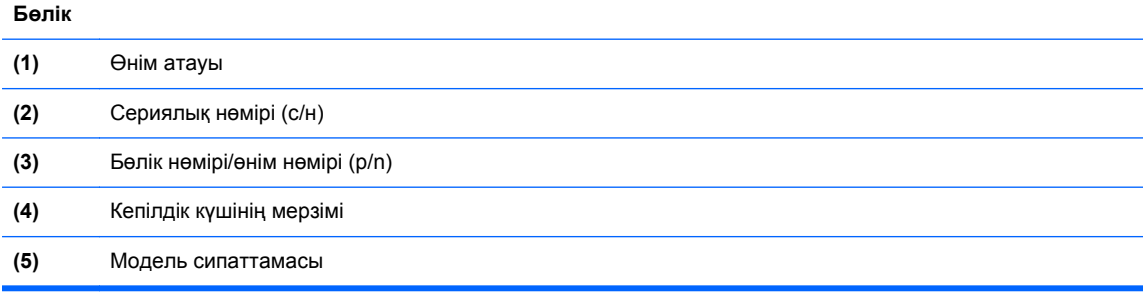

Техникалық қолдау орталығына хабарласқан кезде осы ақпарат қол жетімді болуы қажет. Сериялық нөмірі бар жапсырма батарея ұясында орналасады.

- Microsoft® түпнұсқалық түралы күәлігі Windows өнім кілті түралы ақпаратты қамтиды. Өнім кілті амалдық жүйені жаңарту немесе ақаулықтарын жою үшін қажет болуы мүмкін. Microsoft түпнұсқалық туралы куəлігі компьютердің түбіне жабыстырылған.
- Техникалық деректер жапсырмасы компьютер туралы техникалық ақпаратты береді. Нормативтік ақпараты бар жапсырма батарея ұясында орналасады.
- Сымсыз куәландыру белгісі немесе белгілер (тек таңдаулы үлгілерде) қосымша сымсыз құрылғылар туралы жəне құрылғылар қолдану үшін бекітілген кейбір мемлекеттер мен аймақтардың мақұлдау таңбаларын береді. Компьютерде бір немесе бірнеше сымсыз құрылғылар болса, бір немесе бірнеше куəландыру белгісі компьютермен бірге беріледі. Бұл ақпарат шетелге саяхатқа шыққанда қажет болуы мүмкін. Сымсыз куəлік беру жөніндегі жапсырмалар батарея орнында орналасқан.
- SIM (абонентті анықтау модулі) жапсырмасы (тек таңдаулы үлгілерде) SIM картасының ICCID кодын (Кірістірілген байланыс картасының кодын) береді. Бұл жапсырма батарея ұясының ішінде орналасады.
- HP мобильді кең жолақты модулінің сериялық нөмірі бар жапсырма (тек таңдаулы үлгілерде) — HP мобильді кең жолақты модулінің сериялық нөмірін көрсетеді. Бұл жапсырма батарея ұясының ішінде орналасады.

# **9 Техникалық сипаттамасы**

- [Тұтынылатын](#page-70-0) қуат
- Жұмыс [ортасы](#page-71-0)

### <span id="page-70-0"></span>**Тұтынылатын қуат**

Егер сіз компьютерді алып, халықаралық саяхат жасауды жоспарласаңыз, осы бөлімде берілген қуат туралы ақпарат пайдалы болуы мүмкін.

Компьютер айнымалы немесе тұрақты ток көзінен келетін тұрақты ток арқылы жұмыс істейді. Айнымалы ток көзі 100–240 В, 50–60 Гц шамасында болуы керек. Компьютер бөлек тұрақты ток көзінен жұмыс жасаса да, ол тек НР компаниясы берген жəне осы компьютерге қолдану үшін ұсынған айнымалы ток адаптері немесе тұрақты ток көзіне қосылуы керек.

Компьютерді төмендегі техникалық параметрлер ішінде тұрақты ток қуат көзі арқылы қуатпен қамтамасыз етуге болады.

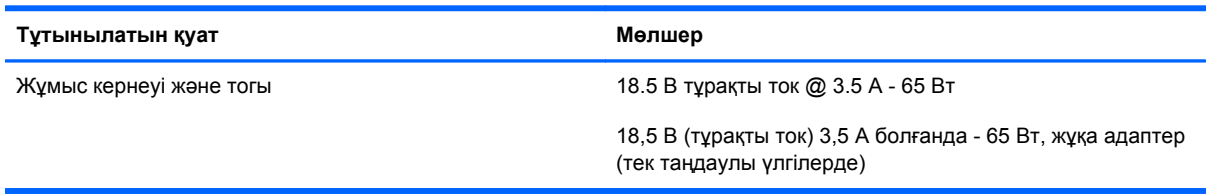

**ЕСКЕРІМ:** Бұл құрылғы Норвегиядағы фазааралық кернеуінің орташа квадраттық мәні 240 Втан аспайтын ақпараттық технологиялар электр жүйелеріне арналған.

**ЕСКЕРІМ:** Компьютердің жұмыс кернеуі мен тогы туралы ақпаратты жүйенің нормативтік жапсырмасынан табуға болады.

## <span id="page-71-0"></span>**Жұмыс ортасы**

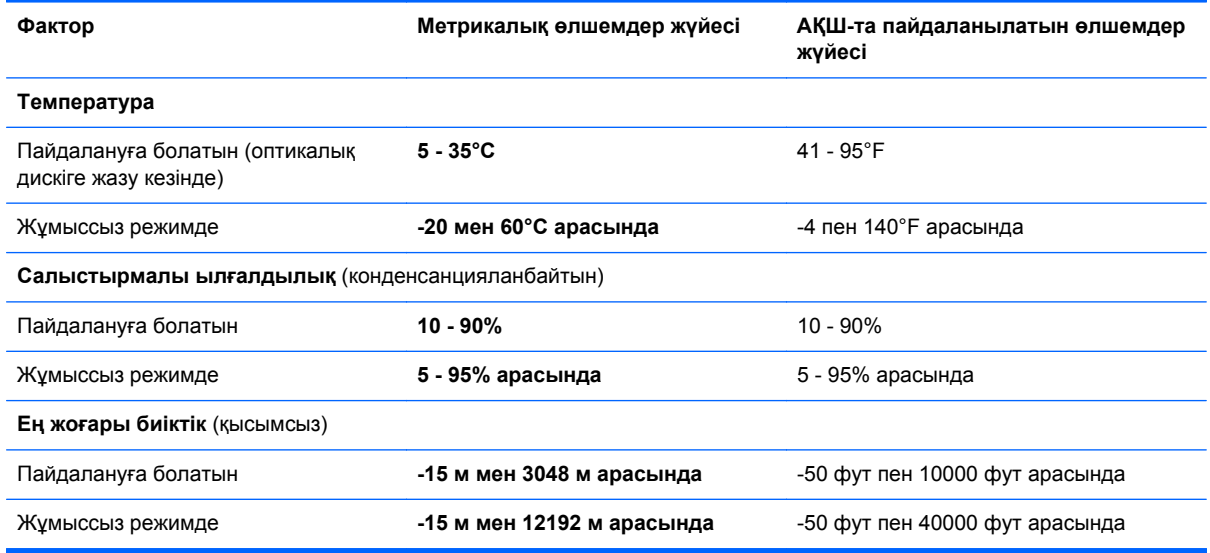
# **Индекс**

# **А**

амалдық жүйе Microsoft түпнұсқалық туралы куəлігінің жапсырмасы [61](#page-68-0) Өнім кілті [61](#page-68-0) аудио кіріс (микрофон) ұясы, анықтау [13](#page-20-0) аудио шығыс (құлаққап) ұясы, анықтау [13](#page-20-0)

# **Ə**

əрекет пернелері, анықтау [28](#page-35-0)

# **Б**

батарея, ауыстыру [36](#page-43-0) батарея қақпағы, анықтау [17](#page-24-0) батарея қақпағын босату ысырмасы [17](#page-24-0) батарея ұясы [61](#page-68-0) батарея шамы [14](#page-21-0) бөліктер алдыңғы жағы [12](#page-19-0) астыңғы [17](#page-24-0) дисплей [16](#page-23-0) жоғарыдан қарағандағы көрінісі [7](#page-14-0) оң жағы [13](#page-20-0) сол жағы [15](#page-22-0)

# **В**

веб-камера [16](#page-23-0) веб-камера, анықтау [16](#page-23-0) веб-камера шамы, анықтау [16](#page-23-0)

# **Е**

енгізілген сандық пернетақта, анықтау [11,](#page-18-0) [29](#page-36-0)

# **Ж**

жад модулі ауыстыру [43](#page-50-0) салу [44](#page-51-0) шығарып алу [43](#page-50-0) жапсырмалар Bluetooth [61](#page-68-0) HP мобильді кең жолақты модулі [61](#page-68-0) Microsoft түпнұсқалық туралы куəлігі [61](#page-68-0) SIM [61](#page-68-0) WLAN [61](#page-68-0) сериялық нөмір [61](#page-68-0) сымсыз куəлік [61](#page-68-0) техникалық деректер [61](#page-68-0) желдеткіштер, анықтау [15,](#page-22-0) [17](#page-24-0) желі ұясы, анықтау [13](#page-20-0) жұмыс ортасы [64](#page-71-0) жүйені бастапқы қалпына келтіру нүктелері [49](#page-56-0) жүйені қалпына келтіру дискісі [49](#page-56-0) жылдам пернелер Beats Audio [28](#page-35-0) QuickLock [28](#page-35-0) Анықтама жəне қолдау орталығы [27](#page-34-0) Басып шығару мүмкіндіктері [27](#page-34-0) батарея заряды [27](#page-34-0) дыбысты реттеу [28](#page-35-0) пайдалану [27](#page-34-0) пернетақта жарықтандырғышы [28](#page-35-0) сипаттама [27](#page-34-0) Ұйқы [28](#page-35-0)

экран жарықтығын азайту [28](#page-35-0)

экран жарықтығын арттыру [28](#page-35-0) экран кескінін ауыстырып қосу [27](#page-34-0)

# **З**

заңдық ақпарат сымсыз куəлік беру туралы жапсырмалар [61](#page-68-0) техникалық деректер жапсырмасы [61](#page-68-0)

# **И**

Интернет байланысын орнатқыш [22](#page-29-0) Интернет қызметі провайдері, пайдалану [20](#page-27-0)

# **К**

компьютерді қорғау [47](#page-54-0) компьютерді сапарға алып шығу [61](#page-68-0) компьютерді тазалау [47](#page-54-0) коннектор, қуат [14](#page-21-0) көрсетілетін кескін, ауыстырып көрсету [27](#page-34-0) кірістірілген веб-камера шамы, анықтау [16](#page-23-0)

# **Қ**

қалпына келтіру бөлімі [52,](#page-59-0) [57](#page-64-0) қатты диск орнату [41](#page-48-0) шығарып алу [40](#page-47-0) қатты диск қақпағы, анықтау [18](#page-25-0) қатты диск шамы [12](#page-19-0) қатты дискіні қалпына келтіру [52](#page-59-0), [57](#page-64-0)

қатты дискінің қалпына келтірілуі [52,](#page-59-0) [57](#page-64-0) қауіпсіздік кабелінің ұясы, анықтау [15](#page-22-0) қуат коннекторы, анықтау [14](#page-21-0) қуат түймешігі, анықтау [10](#page-17-0) қуат шамдары [8](#page-15-0), [12](#page-19-0) құлаққап (аудио шығыс) ұясы [13](#page-20-0)

# **М**

Медиа картаны оқу құрылғысы, анықтау [15](#page-22-0) меңзегіш құрылғылар, орнатудың таңдаулы параметрлері [30](#page-37-0) микрофон (аудио кіріс) ұясы, анықтау [13](#page-20-0)

# **Ө**

өнім аты жəне нөмірі, компьютер [61](#page-68-0) Өнім кілті [61](#page-68-0)

#### **П**

пернелер esc [11](#page-18-0) fn [11](#page-18-0) Windows қолданбалары [11](#page-18-0) Windows логотипі [11](#page-18-0) функционалдық [11](#page-18-0) пернетақта анықтау [29](#page-36-0) енгізілген сандық [11](#page-18-0) пернетақтадағы пернелер тіркесімдері, анықтау [27](#page-34-0) пернетақта жарықтандырғышы [28](#page-35-0) порттар HDMI [15](#page-22-0) USB [13,](#page-20-0) [15](#page-22-0) сыртқы монитор [15](#page-22-0)

# **С**

Сақтық көшірме жасау жəне қалпына келтіру [50](#page-57-0) Сақтық көшірме жасау жəне қалпына келтіру орталығы [55](#page-62-0), [56](#page-63-0) саусақ ізін оқу құрылғысы, анықтау [10](#page-17-0)

Сенсорлы тақта анықтау [7](#page-14-0) пайдалану [30](#page-37-0) түймешіктер [7](#page-14-0) Сенсорлы тақта жарығы, анықтау [8](#page-15-0) Сенсорлы тақта қимылдары жылжу [34](#page-41-0) масштабтау [34](#page-41-0) шымшу [34](#page-41-0) сенсорлы тақтаның жылжу қимылы [34](#page-41-0) сенсорлы тақтаның масштабтау қимылы [34](#page-41-0) сенсорлы тақтаның шымшу қимылы [34](#page-41-0) сериялық нөмір [61](#page-68-0) сериялық нөмір, компьютер [61](#page-68-0) Справка и поддержка (Анықтама жəне қолдау) жылдам пернесі [27](#page-34-0) сымсыз антенналар, анықтау [16](#page-23-0) сымсыз байланыс шамы [8](#page-15-0) сымсыз желі, қосылу [21](#page-28-0) сымсыз желі (WLAN), қажет жабдық [22](#page-29-0) сымсыз жол жоспарлағыш, параметрлерді реттеу [23](#page-30-0) сымсыз куəлік беру туралы жапсырма [61](#page-68-0) сымсыз реттеу [22](#page-29-0)

# **Т**

тұтынылатын қуат [63](#page-70-0) түймешіктер қуат [10](#page-17-0) сенсорлы тақтаның оң жағы [7](#page-14-0) сенсорлы тақтаның сол жағы [7](#page-14-0) Түпнұсқалық туралы куəліктің жапсырмасы [61](#page-68-0) тінтуір, сыртқы басым параметрлерді орнату [30](#page-37-0)

сыртқы монитор порты [15](#page-22-0)

# **Ұ**

ұялар RJ-45 (желі) [13](#page-20-0) SIM [18](#page-25-0) аудио кіріс (микрофон) [13](#page-20-0) аудио шығыс (құлаққап) [13](#page-20-0) желі [13](#page-20-0) қауіпсіздік кабелі [15](#page-22-0)

# **Ү**

үндеткіштер, анықтау [12](#page-19-0)

#### **Ф**

функционалдық пернелер, анықтау [11](#page-18-0)

#### **Ш**

шамдар caps lock [8](#page-15-0) батарея [14](#page-21-0) веб-камера [16](#page-23-0) қатты диск [12](#page-19-0) қуат [8](#page-15-0), [12](#page-19-0) Сенсорлы тақта [8](#page-15-0) сымсыз байланыс [8](#page-15-0)

# **Ы**

ысырма, батарея қақпағын босату [17](#page-24-0)

# **І**

ішкі дисплей қосқышы [16](#page-23-0) ішкі микрофондар, анықтау [16](#page-23-0)

# **Э**

экран жарықтығы пернелері [28](#page-35-0) экран кескіні, ауыстырып қосу [27](#page-34-0)

# **B**

Beats Audio [2](#page-9-0) Bluetooth жапсырмасы [61](#page-68-0)

# **C**

caps lock шамы, анықтау [8](#page-15-0)

# **E**

eSATA порты [15](#page-22-0) esc пернесі, анықтау [11](#page-18-0)

# **F**

f11 қалпына келтіру [52](#page-59-0), [57](#page-64-0) fn пернесі, анықтау [11](#page-18-0), [27](#page-34-0)

# **H**

HDMI порты, анықтау [15](#page-22-0)

#### **M**

Microsoft түпнұсқалық туралы куəлігінің жапсырмасы [61](#page-68-0)

#### **N**

num lk пернесі, анықтау [29](#page-36-0)

#### **R**

RJ-45 (желі) ұясы, анықтау [13](#page-20-0)

# **S**

SIM карта ұясы, анықтау [18](#page-25-0) SoftPaq файлдары, жүктеу [46](#page-53-0)

# **U**

USB порттары, анықтау [13,](#page-20-0) [15](#page-22-0)

#### **W**

Windows 7 амалдық жүйесі DVD дискісі [53](#page-60-0) Windows Vista амалдық жүйесі DVD дискісі [58](#page-65-0) Windows жүйесінің сақтық көшірме жасау жəне қалпына келтіру [49](#page-56-0) Windows қолданбалар пернесі , анықтау [11](#page-18-0) Windows логотипі бар перне , анықтау [11](#page-18-0) WLAN қорғау [23](#page-30-0) қосылу [21](#page-28-0) WLAN антенналары, анықтау [16](#page-23-0) WLAN жапсырмасы [61](#page-68-0) WLAN жүйесін орнату [22](#page-29-0) WLAN құрылғысы [61](#page-68-0) WWAN антенналары, анықтау [16](#page-23-0)